**AOAA Kit** – Software User's Guide

Copyright 2012 © Embedded Artists AB

# **Android Open Accessory Application Kit Software User's Guide**

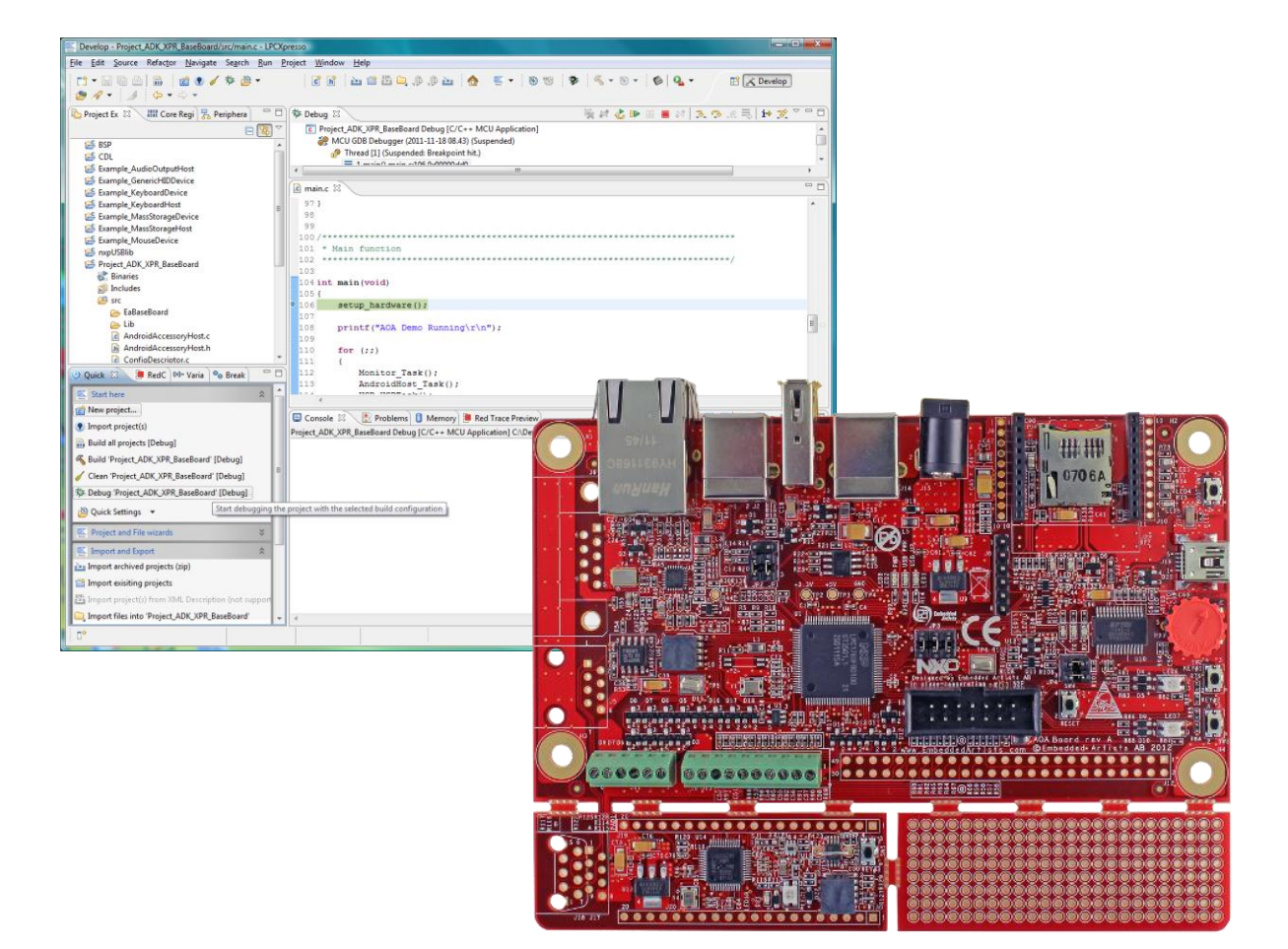

# *Get Up-and-Running Quickly and Start Developing Your Application On Day 1!*

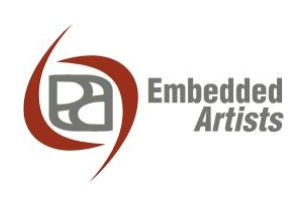

#### **Embedded Artists AB**

Davidshallsgatan 16 211 45 Malmö Sweden

[info@EmbeddedArtists.com](mailto:info@EmbeddedArtists.com) [http://www.EmbeddedArtists.com](http://www.embeddedartists.com/)

#### **Copyright 2012 © Embedded Artists AB. All rights reserved.**

No part of this publication may be reproduced, transmitted, transcribed, stored in a retrieval system, or translated into any language or computer language, in any form or by any means, electronic, mechanical, magnetic, optical, chemical, manual or otherwise, without the prior written permission of Embedded Artists AB.

#### **Disclaimer**

Embedded Artists AB makes no representation or warranties with respect to the contents hereof and specifically disclaim any implied warranties or merchantability or fitness for any particular purpose. Information in this publication is subject to change without notice and does not represent a commitment on the part of Embedded Artists AB.

#### **Feedback**

We appreciate any feedback you may have for improvements on this document. Please send your comments t[o support@EmbeddedArtists.com.](mailto:support@EmbeddedArtists.com)

#### **Trademarks**

All brand and product names mentioned herein are trademarks, services marks, registered trademarks, or registered service marks of their respective owners and should be treated as such.

# **Table of Contents**

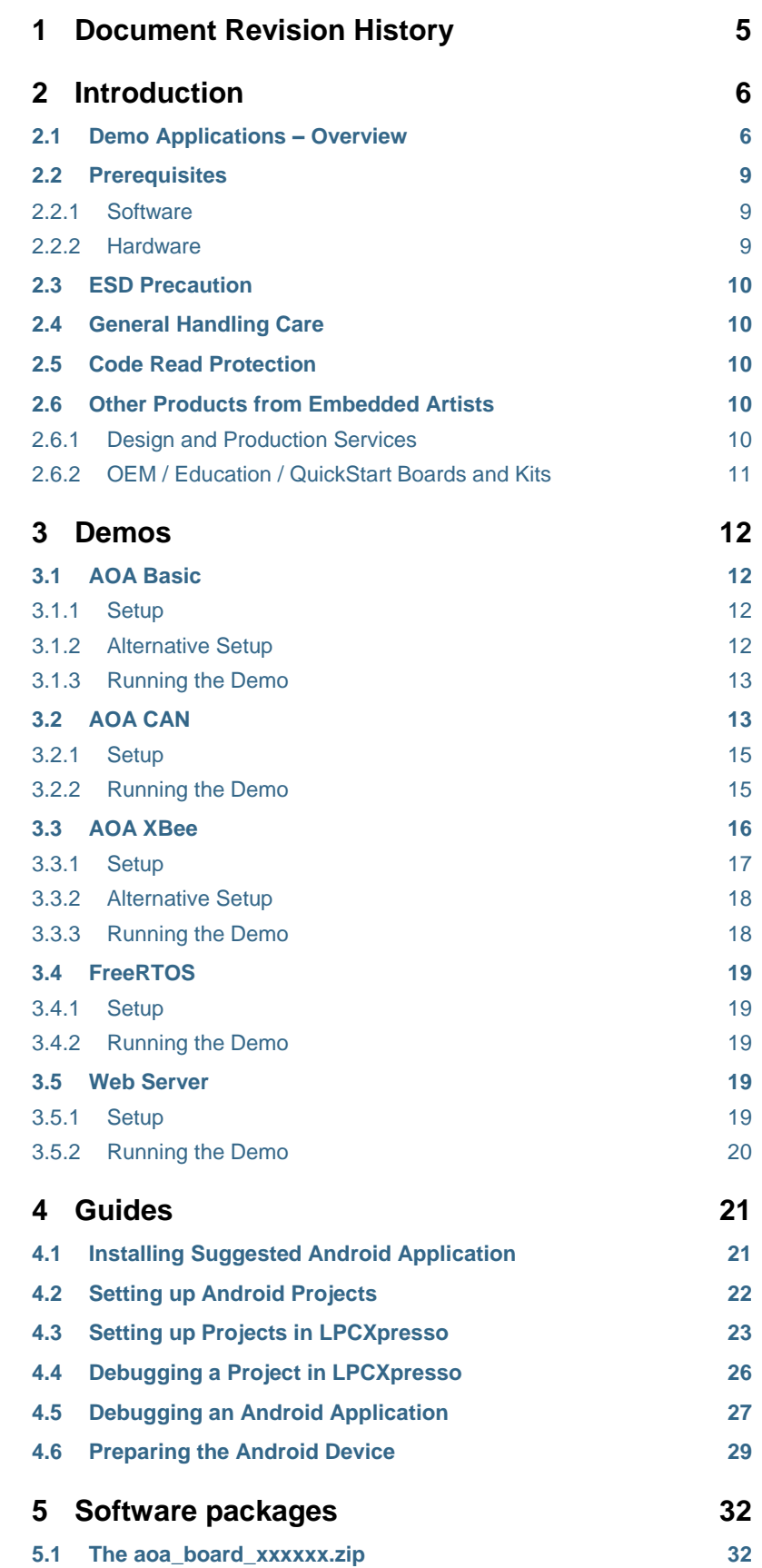

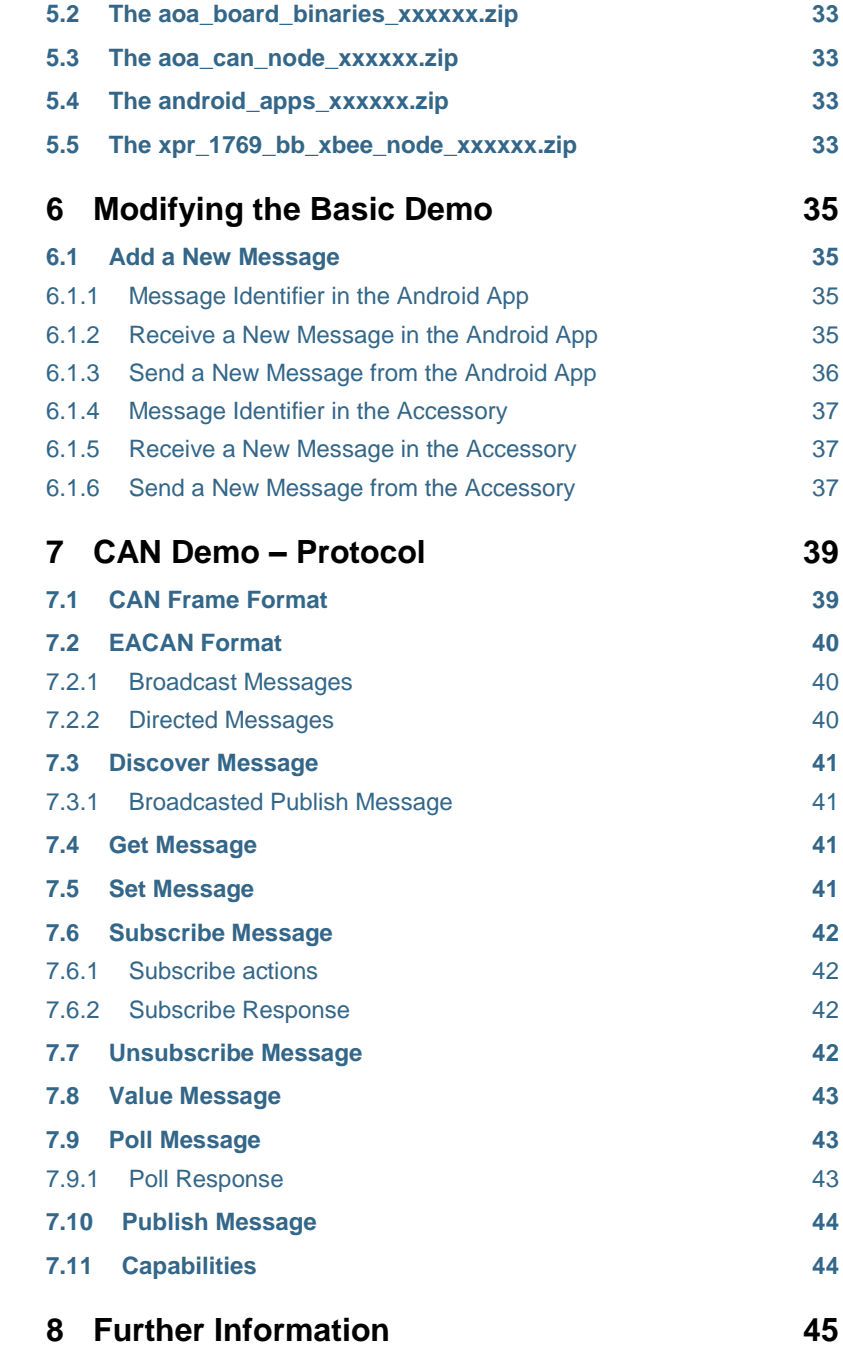

# <span id="page-4-0"></span>**1 Document Revision History**

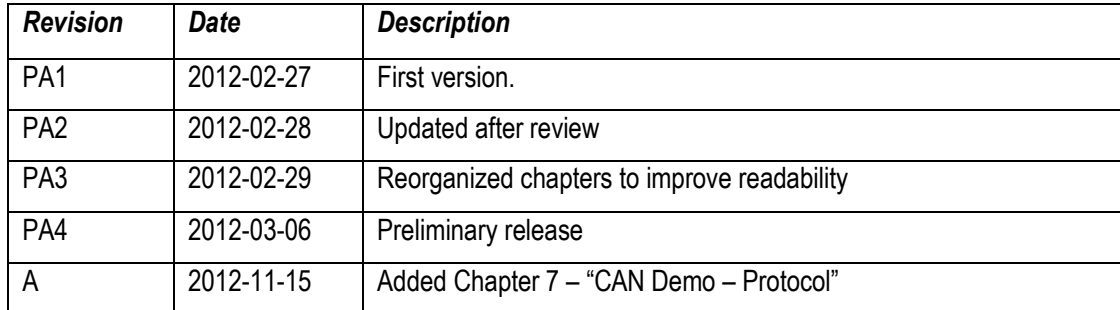

# <span id="page-5-0"></span>**2 Introduction**

Thank you for buying *The Android™ Open Accessory Application Kit* from Embedded Artists. For the rest of the document the term *Android Open Accessory* will be written out as *AOA*. The kit (hardware and software) will be called *The AOAA Kit*, for short. When referring to just the hardware the term *AOAA Board* will be used.

The kit has been developed by Embedded Artists in close cooperation with NXP. It contains two microcontrollers from NXP, the LPC1769 (Cortex-M3 core) and LPC11C24 (Cortex-M0 core). The two microcontrollers are connected via a CAN network.

Embedded Artists' *AOAA Kit* lets you get up-and-running with AOA experiments immediately. It is a standalone platform for evaluation and prototyping electronic accessories for Google's Android operating system. The AOAA Board is also suitable for experimenting with CAN, Ethernet and RF networks. The AOAA Board has been designed for evaluation and is not designed for final integration into consumer or industrial end-products.

This document is a User's Guide that primarily describes the software design of the *AOAA Kit* demonstration applications. The hardware design is addressed in another document.

It is recommended that the reader has some basic knowledge about C programming and Android App development. A good source for Android App development is the Android Developers Guide, see reference [\[6\].](#page-44-1)

#### <span id="page-5-1"></span>**2.1 Demo Applications – Overview**

*Android Open Accessory* allows connecting *Accessories* to an Android device – typically a phone or tablet. The Accessory and Android device communicates over USB. The Accessory has to implement a USB Host interface, while the Android acts as a USB client (also called USB Device). For more information about *Android Open Accessory*, se[e \[3\].](#page-44-2)

From a software perspective, this means that the Accessory must implement a USB Host interface. There must also be two applications, one on the Accessory and one on the Android device. The two applications communicate over a custom defined protocol. AOA leaves this protocol open. The applications have complete freedom in defining the protocol between them and to create functionality that supports the application in the best way.

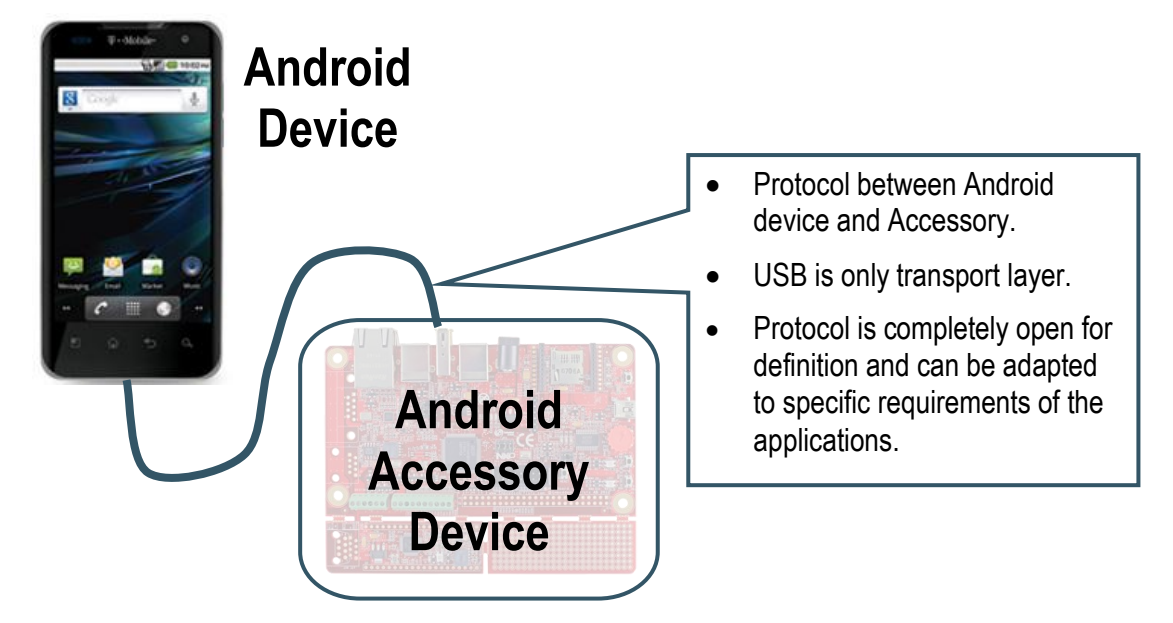

**Figure 1 – Basic Android Accessory Use Cases with Communication Protocol**

There are three AOA demo applications that can be downloaded from the Embedded Artists support page. The AOAA Board is not pre-loaded with any of these demo applications. The reason for this is that the applications are continuously updated and a pre-loaded application would quickly become outdated. This section gives an overview of the demos. For more information about how to work with the demos please read chapter [3 .](#page-11-0)

The three AOA demo applications are:

- 1. An application that allows controlling and monitoring the AOAA Board from an Android device.
	- The idea behind this (basic) demo is to have a simple and clean implementation that is easy to understand both from the Android application point of view and the software running on the Accessory (LPC1769). There is no fancy user interface on the Android side and not all peripherals on the AOAA Board are accessible. This basic implementation is a good starting point for adding more functionality.
	- The applications show how to move data in both directions; from Android device to the Accessory and the other way around.
	- The LPC11C24 is not used in this demo.
- 2. A network oriented demonstration application; the Accessory (LPC1769) manages nodes in a CAN network and present information from the nodes (LPC11C24) on the Android device.
	- The CAN nodes can be controlled and monitored from the Android device.
	- The Accessory detects when CAN nodes are connected and/or removed.
	- The Android application is a little bit more advanced than in the first demo application.
- 3. A network oriented demonstration application; the Accessory (LPC1769) manages nodes in a wireless network and presents information from the nodes on the Android device.
	- The wireless nodes can be controlled and monitored from the Android device.
	- The Accessory detects when wireless nodes are added and/or removed from the network.
	- The XBee wireless modules are used in the demonstration. The nodes are either other AOAA Boards with special application or LPCXpresso LPC1769 Board mounted on the LPCXpresso Base Board.
	- The same Android application as for the CAN network is used.

The source code has been organized in libraries for modularity and ease of use. The source code packages are great platforms for quickly getting started with development of own applications. The LPC1769 package contains several well-known software packages:

- **FreeRTOS** has been ported to the board and a demo is available that show how to use it.
- **lwIP** v1.4.0 has been ported to the board. The httpserver\_raw (webserver) application from the lwIP contrib package is available with a small modification to use the on-board SD-card interface instead of the ROM based file system.
- **FatFs** file system module has been ported to the board. The lwIP demo (based on httpserver raw) is using this module to access files on an SD card.
- **nxpUSBlib** which is NXP's USB library is available and used in the AOA demos.

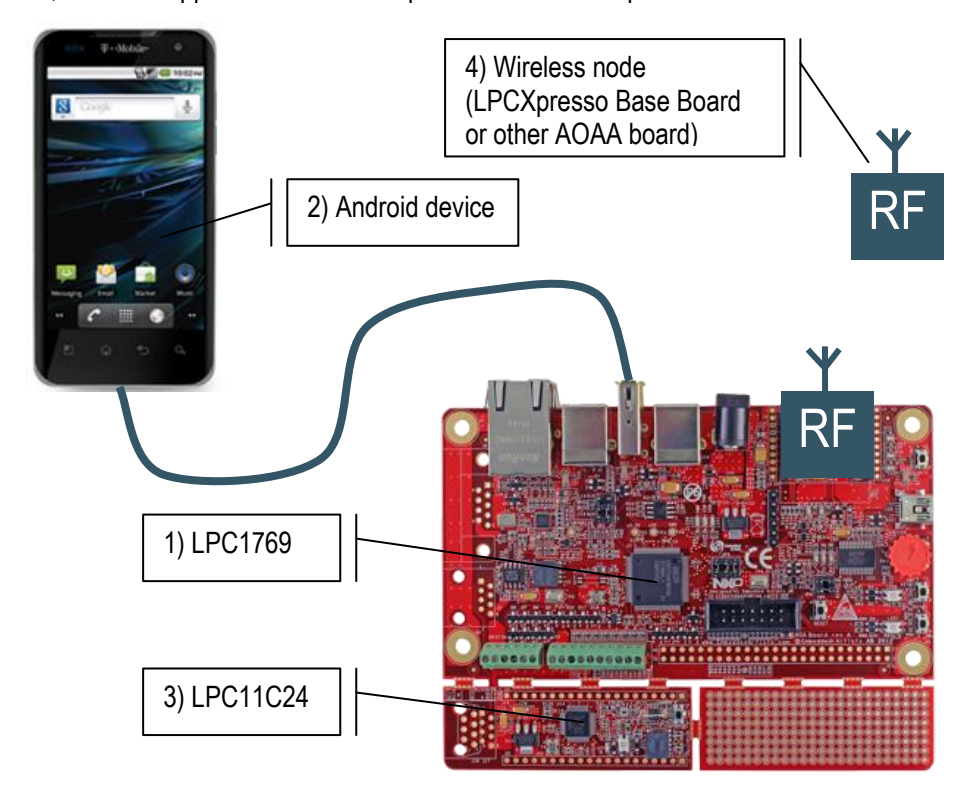

All in all, there are applications on four separate devices. See picture below.

**Figure 2 – Applications Running in Parallel**

Up to three of them are running in parallel in the demo applications.

- 1) LPC1769 this application runs on a fast ARM Cortex-M3 processor with up to 120MHz core frequency. The application implements the Accessory functionality in the system. The processor has the capability of implementing big and complex applications.
- 2) Android device this application runs on a fast application processor on the Android device. The application implements some form of (graphical) user interface and other logic needed to control the Accessory.

These two applications represent the core of the basic AOA implementation – an Android device communicating over USB with an Accessory. This is what the first, basic demo application implements.

The second, network oriented, demo application adds the possibility for a managed CAN network. The on-board CAN node makes it really simple to add this functionality.

3) LPC11C24 – this application runs on a fast ARM Cortex-M0 processor with up to 50MHz core frequency. The application implements a CAN node that polls on-board sensors (temperature, light and push-button) and can control outputs (like RGB-LED). Several CAN nodes can simultaneously be connected to the network.

The third, also network oriented, demo applications adds the possibility for a managed wireless network. The demonstration is the same as the CAN network. It is just the network medium that is changed. The XBee wireless modules have been selected in the demo for ease of use and availability.

4) Wireless node – the application has been ported to two different hardware platforms; another AOAA Board and an LPCXpresso LPC1769 mounted on an LPCXpresso Base Board. The application reads sensor inputs (like trimming potentiometer) and can control outputs (like RGB-LEDs). Several wireless nodes can exist simultaneous.

### <span id="page-8-0"></span>**2.2 Prerequisites**

This section lists what is needed to get started with application development with the AOAA kit, i.e., with AOA experiments and prototyping.

# <span id="page-8-1"></span>2.2.1 Software

The following software packages are needed to start working:

- 1) For program developing on the Accessory side (LPC1769 and LPC11C24), the latest version of the LPCXpresso IDE must be downloaded and installed. See [\[13\]](#page-44-3) <http://www.nxp.com/lpcxpresso/> for details where to download and how to install.
- 2) For developing the application on the Android side, download and install the Android SDK. See [\[5\].](#page-44-4) Note that the Android demo applications in this document are based on Android 2.3.4 (API 10) with Google API and that support must be selected during SDK installation.
- 3) Download the demo applications from Embedded Artists support site. The applications are distributed as zip-files that can easily be imported into the LPCXpresso IDE (Eclipse based). Registration is needed before getting access to the support site. The AOAA Board is delivered with a product serial key that must be registered to gain access.
- 4) To test the demo applications without compiling, it is recommended to download and install *Flash Magic* [\(http://www.flashmagictool.com/\)](http://www.flashmagictool.com/). It is a PC tool for programming flash based microcontrollers from [NXP](http://www.nxp.com/microcontrollers) over the UART. This application can download pre-compiled applications to the LPC1769 on the AOAA Board. It is not really useful for program development and debugging.

#### <span id="page-8-2"></span>2.2.2 Hardware

The following hardware is needed to start working:

- 1) An AOAA kit (AOAA Board, USB cable and product serial key for access to the support site).
- 2) An LPC-Link™ is needed for effective application development on the LPC processors. Check the AOAA Board hardware user's guide for information about how to create an LPC-Link from an LPCXpresso target board. There is also an FAQ entry on the Embedded Artists web site with a detailed guide on how to create an LPC-Link.
	- Embedded Artists sells LPCXpresso boards that have the needed modifications done (to create an LPC-Link from an LPCXpresso Board).
- 3) An Android device that supports AOA. Check the AOAA Board hardware user's guide for a list of (confirmed) supported Android devices.
	- The Android application demos have not been uploaded to the Android Market. In order to install the demos from a different source the settings in the Android device must be changed. Go to 'Settings' and then 'Applications' in the device and select "Unknown sources".

On Android devices running Android 4.0 this setting has been moved from 'Applications' to 'Security'

- The second setting is required when developing applications for an Android device. Go to 'Settings', 'Applications', and then 'Development' and enable 'USB debugging'.
- 4) A +5VDC power supply. In most cases the Android device is supplied with a USB charger (that has a USB-A connector for supplying the +5VDC). The USB charger must be capable of supplying 0.8-1.0A.
	- The USB cable that is included in the AOAA kit (USB-A to USB-B) is used between the USB charger (or your PC) and the AOAA Board.
- If a USB charger does not exist an external +5VDC/1A supply can be used. A standard 2.1mm power jack input exists on the board. Center pin is positive.
- 5) A USB cable to the Android device. Normally this is a USB-A (inserted in AOAA Board) to USB micro-B (inserted in Android device) cable, but not always. Some Android devices have special USB connectors. Use the cable that comes with the Android device and connect to the USB-A connector on the AOAA Board.

The following additional hardware is needed to run the XBee demo in section [3.3 :](#page-15-0)

- Two or more XBee modules
- Either a second AOAA Board or an LPCXpresso LPC1769 mounted on an LPCXpresso Base Board

## <span id="page-9-0"></span>**2.3 ESD Precaution**

Please note that the *AOAA Board* comes without any case/box and all components are exposed for finger touches – and therefore extra attention must be paid to ESD (electrostatic discharge) precaution.

*Make it a habit always to first touch the metal surface of one of the USB or Ethernet connectors for a few seconds with both hands before touching any other parts of the boards.* That way, you will have the same potential as the board and therefore minimize the risk for ESD.

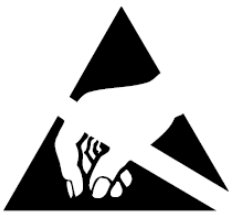

# *Note that Embedded Artists does not replace boards that have been damaged by ESD.*

# <span id="page-9-1"></span>**2.4 General Handling Care**

Handle the *AOAA Board* with care. The board is not mounted in a protective case/box and is not designed for rough physical handling. Connectors can wear out after excessive use. The board is designed for evaluation and prototyping use, and not for integration into consumer or industrial endproducts.

# <span id="page-9-2"></span>**2.5 Code Read Protection**

The LPC1769 and LPC11C24 have a Code Read Protection function (specifically CRP3, see respective datasheets/user's manuals for details) that, if enabled, will make the chip impossible to reprogram (unless the user program has implemented such functionality).

### *Note that Embedded Artists does not replace AOAA boards where the LPC1769 or LPC11C24 have CRP3 enabled. It's the user's responsibility to not invoke this mode by accident.*

# <span id="page-9-3"></span>**2.6 Other Products from Embedded Artists**

Embedded Artists have a broad range of LPC1000/2000/3000/4000 based boards that are very low cost and developed for prototyping / development as well as for OEM applications. Modifications for OEM applications can easily be done, even for modest production volumes. Contact Embedded Artists for further information about design and production services.

# <span id="page-9-4"></span>2.6.1 Design and Production Services

Embedded Artists provide design services for custom designs, either completely new or modification to existing boards. Specific peripherals and I/O can easily be added to different designs, for example, communication interfaces, specific analog or digital I/O, and power supplies. Embedded Artists has a broad, and long, experience in designing industrial electronics in general and with NXP's LPC1000/2000/3000/4000 microcontroller families in specific. Our competence also includes wireless and wired communication for embedded systems. For example IEEE802.11a/b/g/n (WLAN), Bluetooth™, ZigBee™, ISM RF, Ethernet, CAN, RS485, and Fieldbuses.

# <span id="page-10-0"></span>2.6.2 OEM / Education / QuickStart Boards and Kits

Visit Embedded Artists' home page, www.EmbeddedArtists.com, for information about other *OEM* / *Education* / *QuickStart* boards / kits or contact your local distributor.

# <span id="page-11-0"></span>**3 Demos**

# <span id="page-11-1"></span>**3.1 AOA Basic**

This demo shows how to send data in both directions between the AOAA Board and the Android device. The AOAA Board has two buttons; two RGB LEDs and a trimming potentiometer (see [Figure](#page-11-4)  [3\)](#page-11-4). The LEDs are controlled from an Android application that will also display the state of the button and the value of the trimming potentiometer

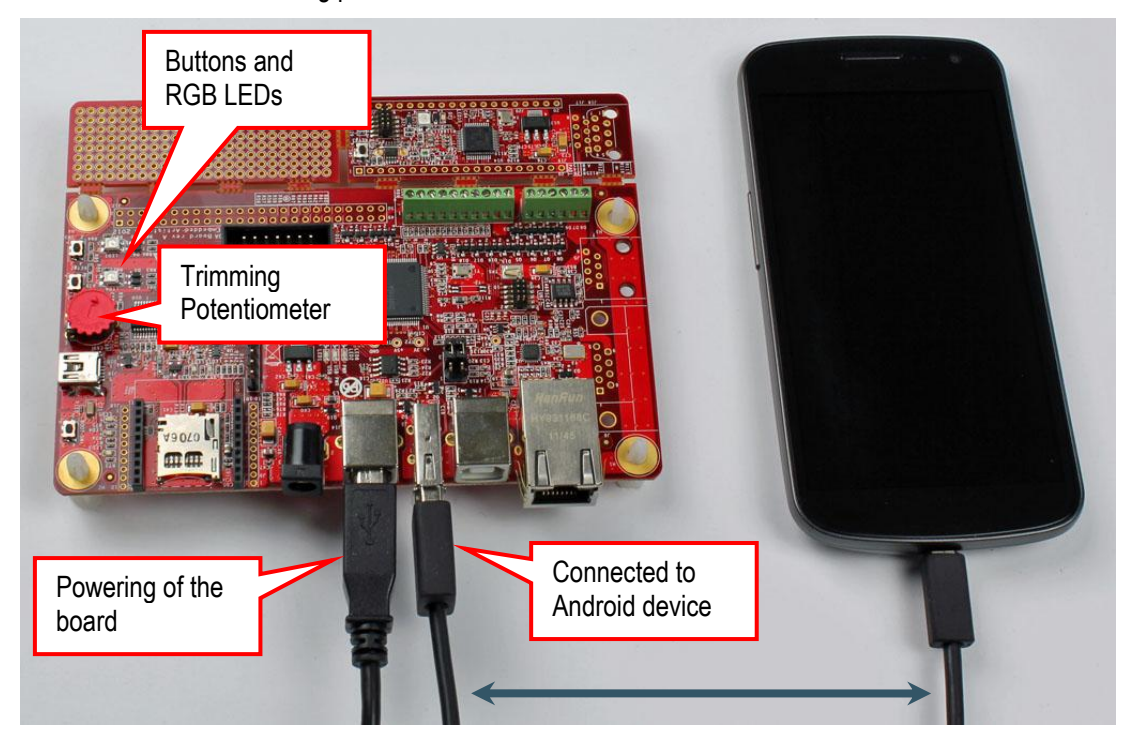

<span id="page-11-4"></span>**Figure 3 - AOAA Board: Basic Demo**

# <span id="page-11-2"></span>3.1.1 Setup

This setup uses the prebuilt version of the AOA Basic application (Android application) that is stored on the Embedded Artists' web site.

- 1) Flash the demo\_aoa\_basic project on the AOAA Board using the LPCXpresso IDE as explained in section [4.3](#page-22-0)
- 2) Connect the Android device to the AOAA Board as shown in [Figure 3.](#page-11-4)
- 3) Follow the instructions on the display to download/install the Android application. This is explained in more detail in section [4.1](#page-20-1)

#### <span id="page-11-3"></span>3.1.2 Alternative Setup

The difference in this setup is that the AOA Basic application is built and transferred to the Android device instead of using the prebuilt version.

- 1) Flash the demo aoa basic project on the AOAA Board using the LPCXpresso IDE as explained in section [4.3](#page-22-0)
- 2) Connect the Android device to a PC.
- 3) Follow the instructions in section [4.2 t](#page-21-0)o compile the AOA Basic Android application.
- 4) Run the Eclipse debugger to download the application on the Android device.
- 5) Stop the debugger and disconnect the Android device from the PC.

6) Connect the Android device to the AOAA Board as shown in [Figure 3.](#page-11-4)

### <span id="page-12-0"></span>3.1.3 Running the Demo

The first thing that happens as the Android device is connected to the AOAA Board is that a dialog appears asking "Open AOA Basic when this USB accessory is connected?" Answer OK to start the application. The Application will look like [Figure 4](#page-12-2) below. The buttons control the two RGB LEDs on the AOAA Board. When turning the trimming potentiometer on the AOAA Board the TrimPot value (which is 649 i[n Figure 4\)](#page-12-2) will be updated. Pressing and holding down the button(s) on the AOAA Board will change the text in the Android application from a 0 to a 1.

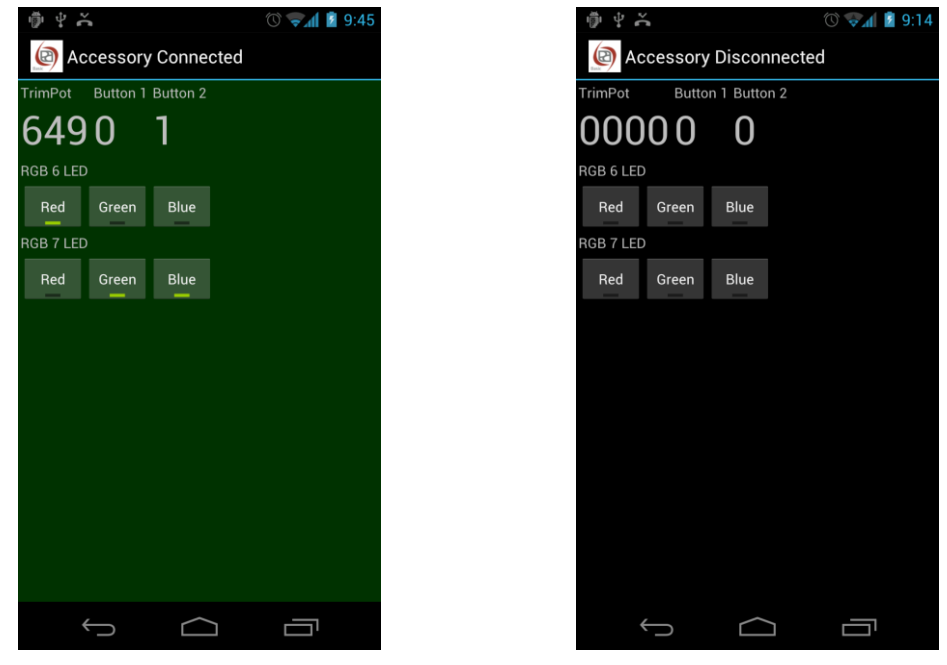

<span id="page-12-3"></span>**Figure 4 - Running AOA Basic Figure 5 - Accessory Disconnected**

<span id="page-12-2"></span>The Android application detects when the USB cable is disconnected and changes the appearance to reflect this. See [Figure 5.](#page-12-3)

# <span id="page-12-1"></span>**3.2 AOA CAN**

The AOAA Board has two CAN interfaces; one on the LPC1769 side and one on the LPC11C24 side and these are connected in a CAN network. This demo shows how the AOAA board manages nodes in the CAN network and present information from the nodes to the Android device. More CAN nodes can be connected to the network, but then modification of the AOAA board is necessary (mounting of connectors).

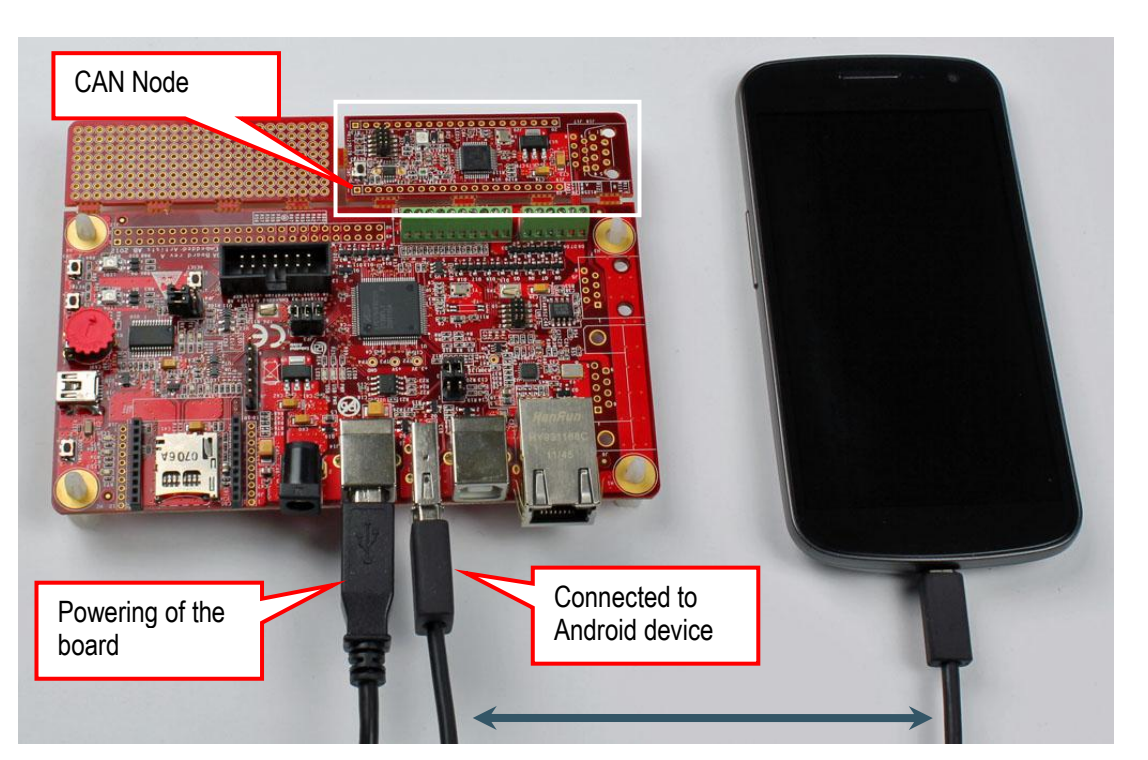

**Figure 6 - AOAA Board: CAN Demo**

<span id="page-13-1"></span>The CAN node has a light sensor, a temperature sensor, a button, an RGB LED and a red LED. All are accessed in this demo.

Note 1: As long as the CAN node is connected to the AOAA Board there is no way to test the plugand-play functionality of the CAN bus. The CAN node must be separated from the LPC1769 side and connectors mounted in order to test the plug-and-play functionality. See [Figure 7](#page-13-0) for an example where the CAN Node is separated from the AOAA Board.

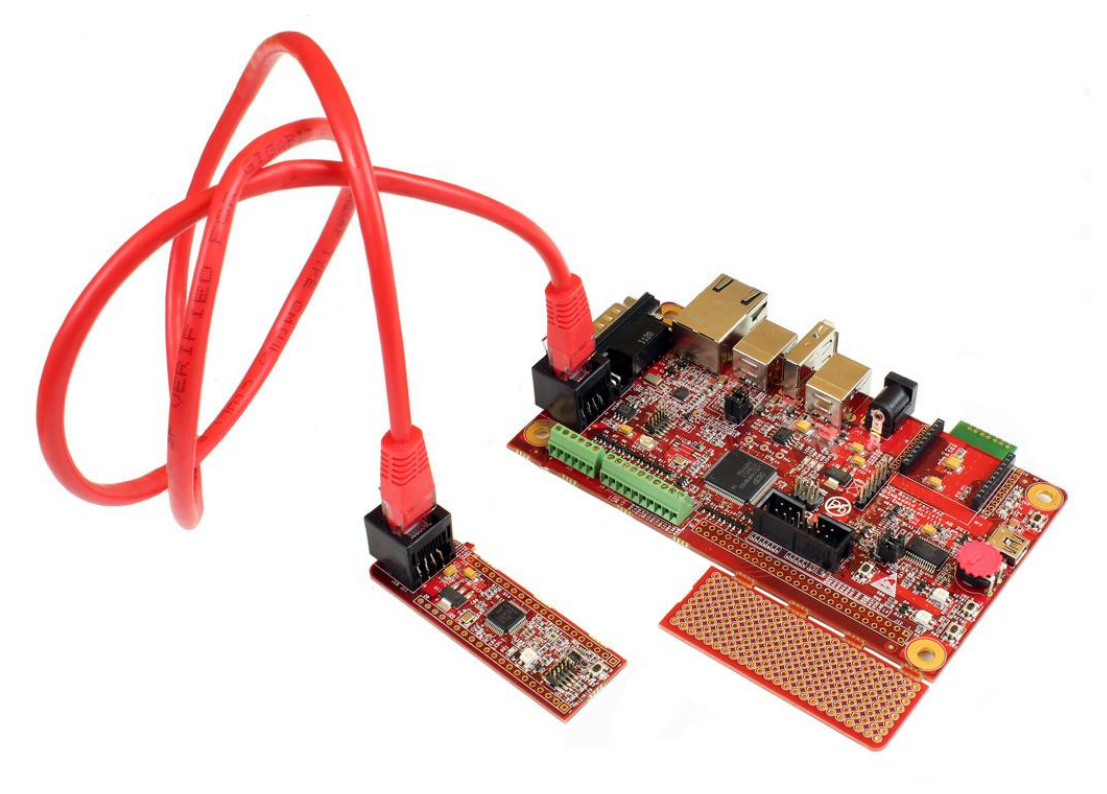

<span id="page-13-0"></span>**Figure 7 - CAN Node Separated**

<span id="page-14-0"></span>This setup uses the prebuilt version of the AOA Node application (Android application) that is stored on the Embedded Artists' web site.

- 1) Flash the demo\_aoa\_can project on the AOAA Board using the LPCXpresso IDE as explained in section [4.3](#page-22-0)
- 2) The CAN node has an LPC11C24 that come pre flashed with the correct software for this demo.

If the software have to be changed then flash the aoa\_can\_node (an LPC11C24 project) on the CAN node using the LPCXpresso IDE as explained in section [4.3](#page-22-0) 

- 3) Connect the Android device to the AOAA Board as shown in [Figure 6.](#page-13-1)
- 4) Follow the instructions on the display to download/install the Android application. This is explained in more detail in section [4.1](#page-20-1)

#### <span id="page-14-1"></span>3.2.2 Running the Demo

The first thing that happens as the Android device is connected to the AOAA Board is that a dialog appears asking "Open AOA Node when this USB accessory is connected?" Answer OK to start the application. The Application will start with a list of available CAN nodes (only one in this case) and will look lik[e Figure 8](#page-14-2) below.

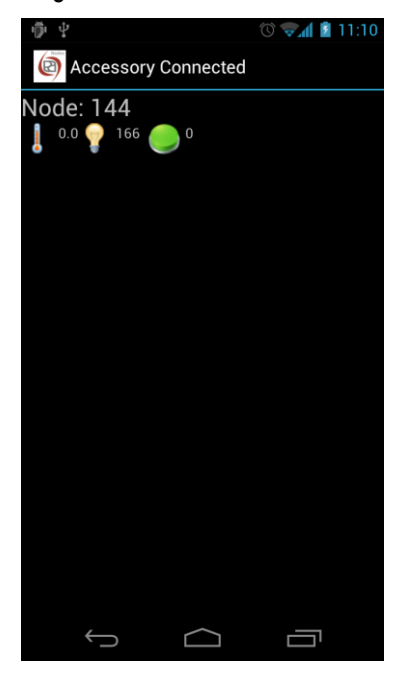

**Figure 8 - List of Nodes Figure 9 - Node Controls**

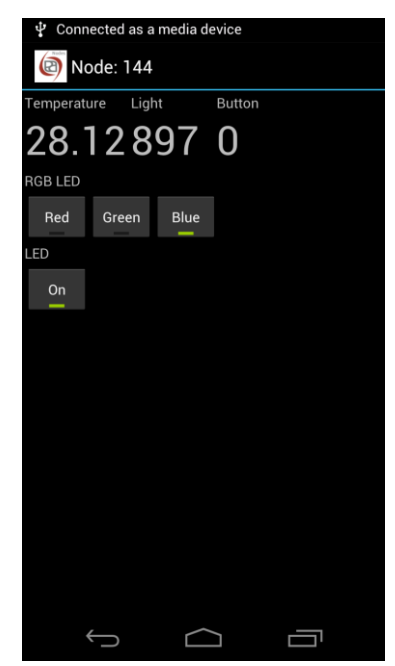

<span id="page-14-3"></span><span id="page-14-2"></span>Click on the Node in the list to bring up the controls for that Node (see [Figure 9\)](#page-14-3). Note that the button to control the green color of the RGB LED will appear to be broken, that is, nothing happens when clicking on the "Green" button. This is because the pin connected to the green LED is shared with the JTAG interface on the CAN Node. To get it to work the JTAG interface has to be disabled.

The Android application detects when the USB cable is disconnected and changes the appearance to reflect this. See [Figure 10.](#page-15-1)

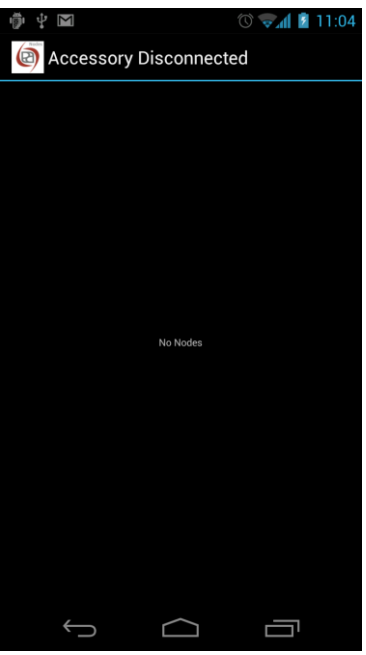

<span id="page-15-1"></span>**Figure 10 - Accessory Disconnected**

# <span id="page-15-0"></span>**3.3 AOA XBee**

The AOAA Board has a connector for an XBee wireless module (see [Figure 11\)](#page-15-2). This demo shows how to use the AOAA Board as a gateway between the Android device and an XBee network.

<span id="page-15-2"></span>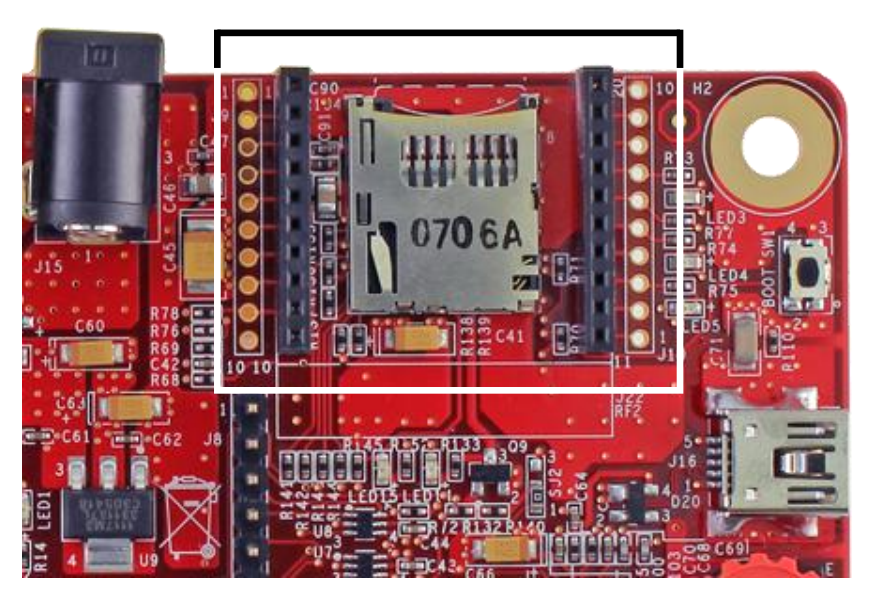

**Figure 11 - Socket for Digi XBee RF module**

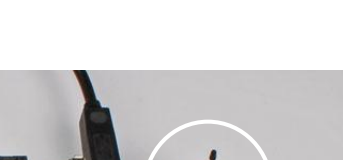

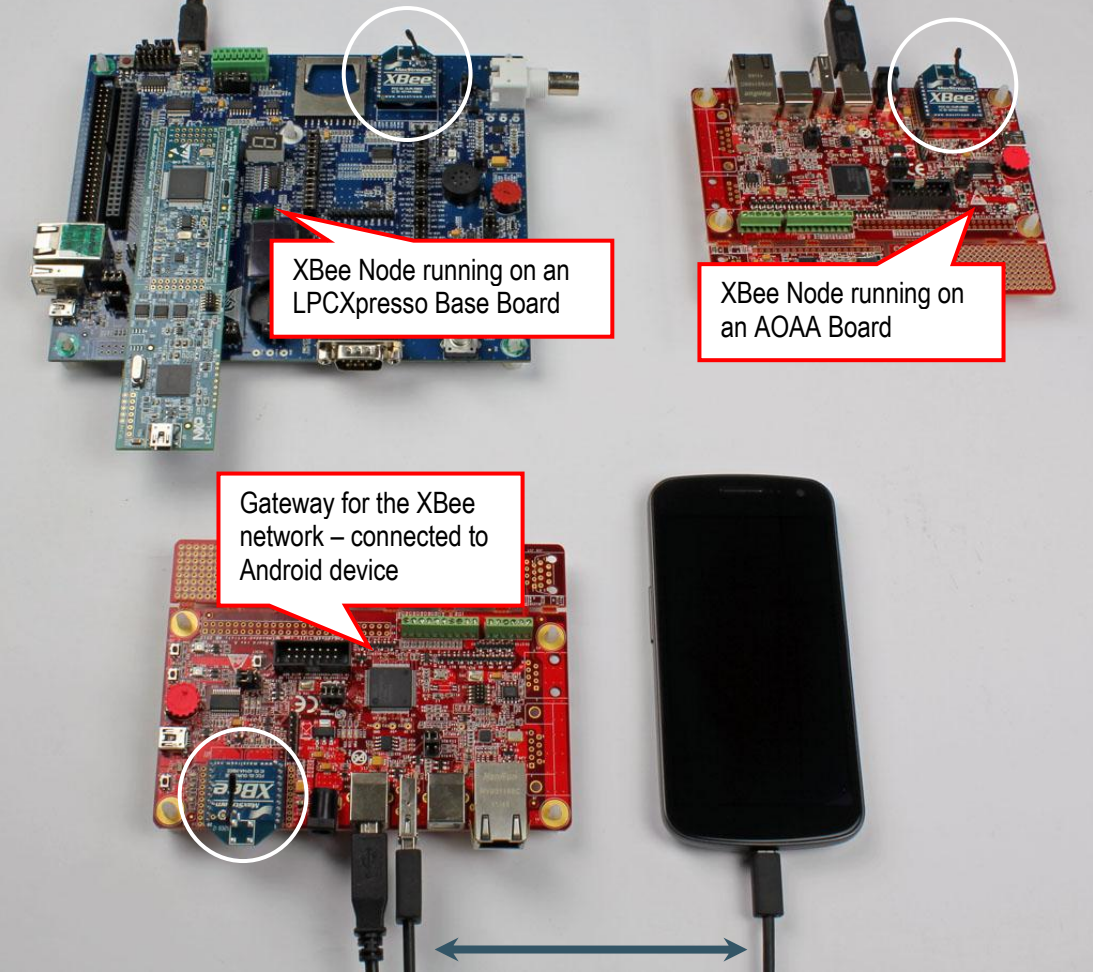

**Figure 12 - XBee Demo Setup**

<span id="page-16-1"></span>Note that at least two XBee modules are needed: one on the AOAA Board acting as a gateway and the second on the board acting as an XBee node. In [Figure 12](#page-16-1) there are three XBee modules since two XBee nodes are connected to the gateway.

### <span id="page-16-0"></span>3.3.1 Setup

This setup is using an LPC1769 LPCXpresso mounted on an LPCXpresso Base Board. An XBee module is mounted on the LPCXpresso Base Board. The LPCXpresso Base Board must have the J7 jumpers positioned correctly as shown i[n Figure 13.](#page-17-2)

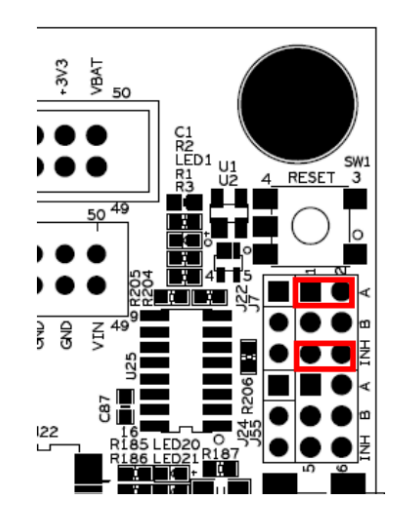

**Figure 13 – J7 Jumper Position for LPCXpresso Base Board**

- <span id="page-17-2"></span>1) Flash the demo\_aoa\_xbee project on the AOAA Board using the LPCXpresso IDE as explained in section [4.3](#page-22-0)
- 2) Connect the LPCXpresso Base Board to the PC.
- 3) Follow the instruction in section [4.3 b](#page-22-0)ut download and use the xpr\_1769\_bb\_xbee\_node\_xxxxxx.zip file for the code.
- 4) Connect the Android device to the AOAA Board as shown in [Figure 12.](#page-16-1)
- 5) Follow the instructions on the display to download/install the Android application. This is explained in more detail in section [4.1](#page-20-1)

#### <span id="page-17-0"></span>3.3.2 Alternative Setup

In this setup a second AOAA Board is used as an XBee node. Please note that more than one node can be active simultaneously. This means that if both the AOAA Board and the LPCXpresso Board acts as XBee nodes (see [Figure 12\)](#page-16-1) two nodes will present in the list of nodes in the Android Application.

- 1) Flash the demo aoa xbee project on the AOAA Board using the LPCXpresso IDE as explained in section [4.3](#page-22-0)
- 2) Connect the second AOAA Board to the PC.
- 3) Flash the xbee\_node project on the second AOAA Board using the LPCXpresso IDE as explained in section [4.3](#page-22-0)
- 4) Connect the Android device to the first AOAA Board as shown in [Figure 12.](#page-16-1)
- 5) Follow the instructions on the display to download/install the Android application. This is explained in more detail in section [4.1](#page-20-1)

#### <span id="page-17-1"></span>3.3.3 Running the Demo

The first thing that happens as the Android device is connected to the AOAA Board is that a dialog appears asking "Open AOA Node when this USB accessory is connected?" Answer OK to start the application. The Application will start with a list of available XBee nodes (only one in this example) and will look lik[e Figure 14](#page-18-5) below.

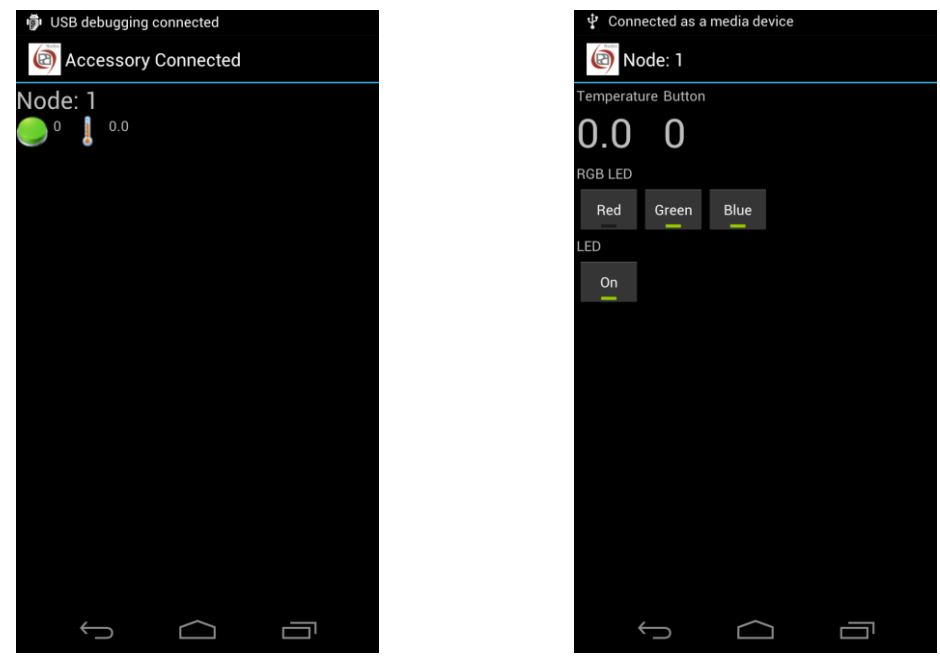

**Figure 14 - List of detected XBee nodes Figure 15 - Controlling XBee Node 1**

<span id="page-18-6"></span>

<span id="page-18-5"></span>Each discovered node sends its capabilities to the gateway which forwards the information to the Android application which in turn alters the user interface to reflect this. In [Figure 15](#page-18-6) there is no light sensor compared t[o Figure 9](#page-14-3) even if it is the same application.

The Android application detects when the USB cable is disconnected and changes the appearance to reflect this. See [Figure 10.](#page-15-1)

#### <span id="page-18-0"></span>**3.4 FreeRTOS**

FreeRTOS (se[e \[11\]\)](#page-44-5) has been ported to the AOAA Board. As it is not used in any of the AOA demos, there is a separate demo for it. The demo shows two tasks – one sender and one receiver.

# <span id="page-18-1"></span>3.4.1 Setup

This demo only needs one AOAA Board.

- 1) Flash the FreeRTOS\_demo project on the AOAA Board using the LPCXpresso IDE as explained in section [4.3](#page-22-0)
- 2) Connect the USB cable between the AOAA Board and the PC.
- 3) Start a terminal program on the PC to see the messages sent from the receiving task.

#### <span id="page-18-2"></span>3.4.2 Running the Demo

The receiving task will send the string "Receive Task" on the UART once every second.

#### <span id="page-18-3"></span>**3.5 Web Server**

lwIP v1.4.0 (see [\[17\]\)](#page-44-6) has been ported to the AOAA Board. The httpserver raw (webserver) application from the lwIP contrib package is available with a small modification to use the on-board SD-card interface instead of the ROM based file system.

#### <span id="page-18-4"></span>3.5.1 Setup

- 1) Add one or more files to an SD card and then insert it into the slot on the AOAA Board.
- 2) Open the lwip\_httpd project in the LPCXpresso IDE as described in section [4.3](#page-22-0)
- 3) The IP number for the AOAA Board is statically defined (i.e. no DHCP) and must likely be modified to avoid conflicts with the network it will be connected to. The IP address, net mask and gateway settings can be found in main.c.
- 4) Attach the network cable to the AOAA Board.
- 5) Flash the lwip\_httpd project on the AOAA Board using the LPCXpresso IDE as explained in section [4.3](#page-22-0)

# <span id="page-19-0"></span>3.5.2 Running the Demo

Open a web browser and enter the IP address of the AOAA Board that you selected during Setup. For example if the SD card has a file named test.html it can be accessed as<http://192.168.5.239/test.hml> if the IP address is 192.168.5.239.

# <span id="page-20-0"></span>**4 Guides**

# <span id="page-20-1"></span>**4.1 Installing Suggested Android Application**

When connecting the Android device to the AOAA Board the Android device searches for a matching application. If one cannot be found then a dialog appears as shown in [Figure 16.](#page-20-2) Click the View alternative which will launch a web browser to download the file. The downloaded file is visible when the notification bar is expanded (see [Figure 17\)](#page-20-3). Install the application by clicking on it. Dialogs shown in [Figure 18](#page-20-4) and [Figure 19](#page-20-5) will appear (from a device running Android 4).

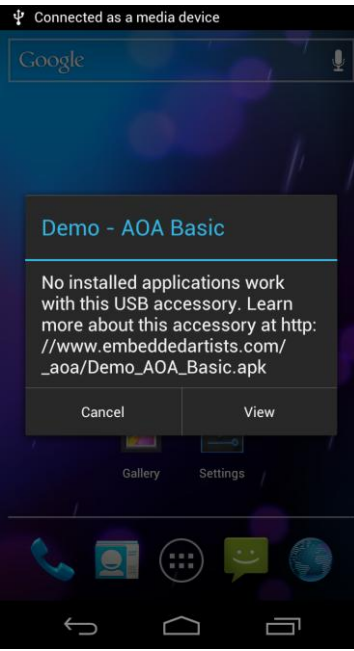

<span id="page-20-4"></span><span id="page-20-2"></span>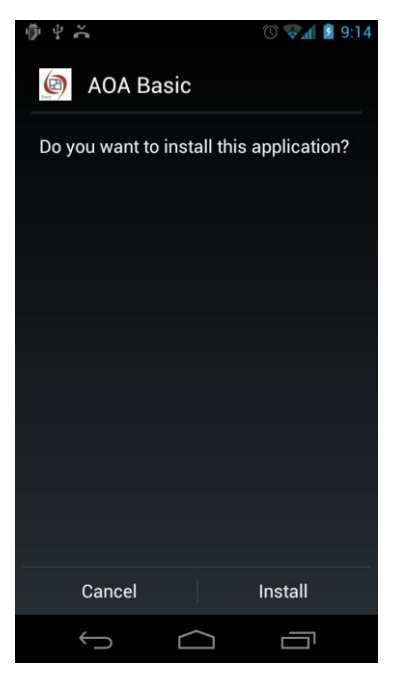

**Figure 18 - Installation Confirmation Figure 19 - Installation Completed**

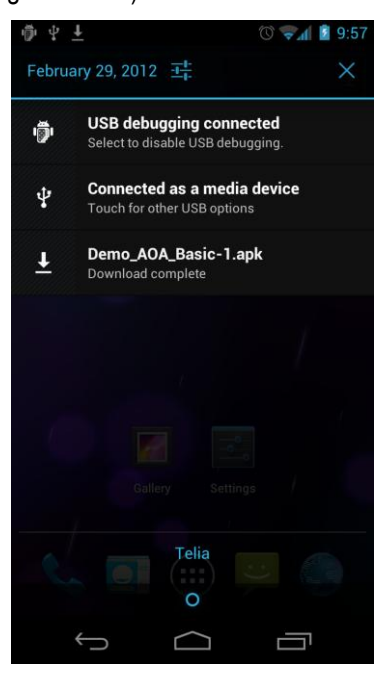

**Figure 16 - No Matching Application Figure 17 - Demo\_AOA\_Basic Downloaded**

<span id="page-20-5"></span><span id="page-20-3"></span>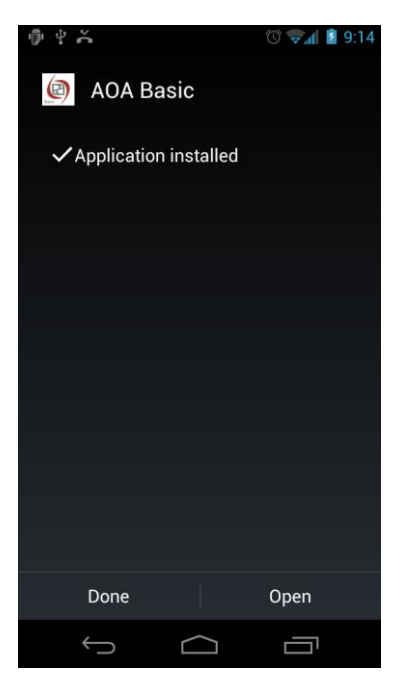

<span id="page-21-0"></span>This section describes how to compile the demo applications for the Android device.

- 1. The Android SDK with support for Android 2.3.4 (API 10) must be installed on the computer, see reference [\[5\].](#page-44-4) It is out of the scope of this document to describe how to install the SDK.
- 2. As the demo applications are based on Android 2.3.4 (API 10) an extra package is needed, see reference [\[4\]](#page-44-7)
- 3. Start Eclipse in a new empty workspace.
- 4. Go to File  $\rightarrow$  Import  $\rightarrow$  General  $\rightarrow$  Existing Projects into Workspace and click Next
- 5. Click Select archive file and then browse to the android\_apps\_xxxxxx.zip file.
- 6. Select which of the projects to import, see [Figure 20](#page-21-1)
- 7. Click Finish to import the projects.
- 8. When the projects are imported the code can be browsed, se[e Figure 21.](#page-22-1)
- 9. The project is automatically compiled as soon as the project is loaded.

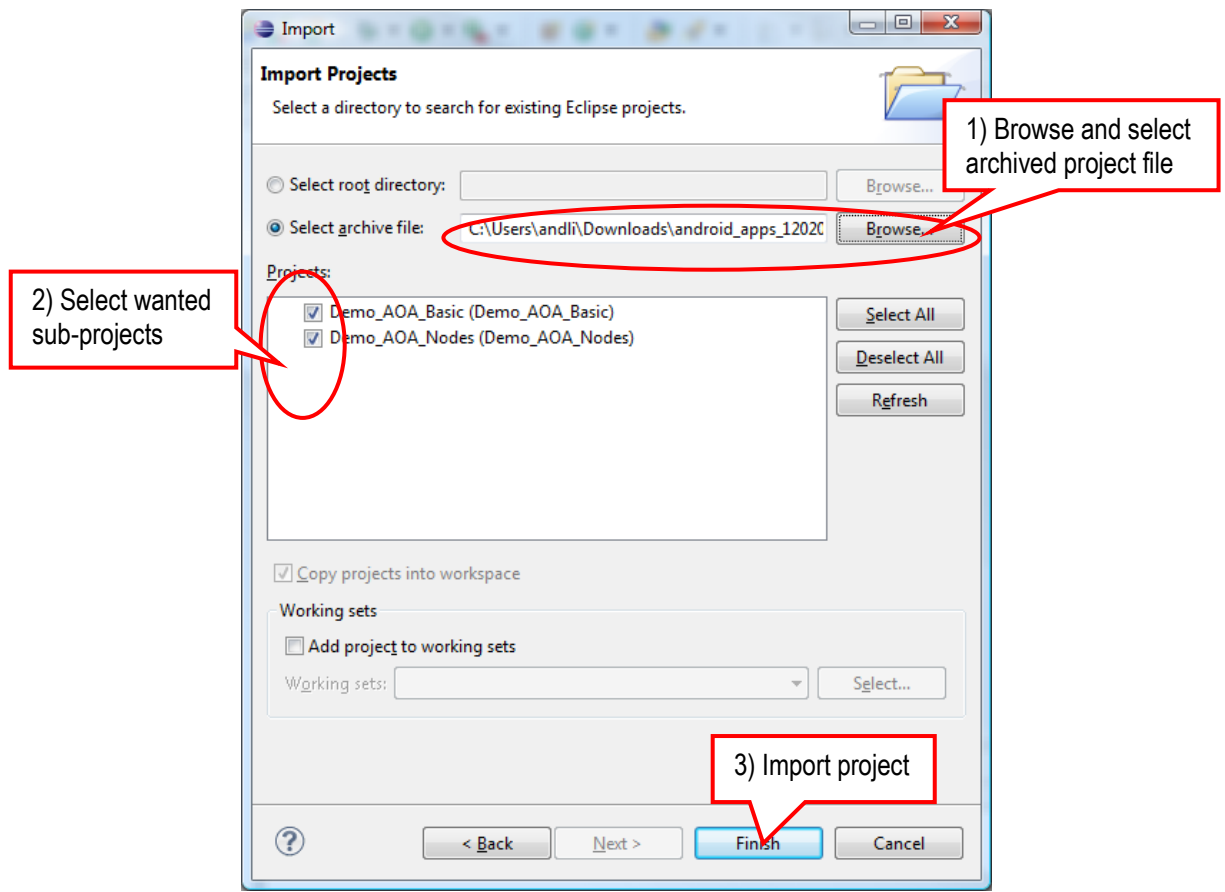

<span id="page-21-1"></span>**Figure 20 – Import project into Eclipse**

| Java - Demo_AOA_Basic/src/com/embeddedartists/aoa/MainActivity.java - Eclipse SDK                                                                                                    |                                                                                                    |                                                                                                    |          |      | TRIDE AFOR BUILDING                                                                             | o Ol                                                                                                    |
|----------------------------------------------------------------------------------------------------|----------------------------------------------------------------------------------------------------|----------------------------------------------------------------------------------------------------|----------|------|-------------------------------------------------------------------------------------------------|----------------------------------------------------------------------------------------------------|
| File Edit Run Source Navigate Search Project Refactor Window Help                                                                                                    |                                                                                                    |                                                                                                    |          |      |                                                                                                 |                                                                                                    |
| D - 日 & 上<br>$\frac{1}{2} \left  \begin{array}{c} \bullet \\ \bullet \end{array} \right  \left  \begin{array}{c} \bullet \\ \bullet \end{array} \right  \left  \begin{array}{c} \bullet \\ \bullet \end{array} \right  \left  \begin{array}{c} \bullet \\ \bullet \end{array} \right  \left  \begin{array}{c} \bullet \\ \bullet \end{array} \right  \left  \begin{array}{c} \bullet \\ \bullet \end{array} \right  \left  \begin{array}{c} \bullet \\ \bullet \end{array} \right  \left  \begin{array}{c} \bullet \\ \bullet \end{array} \right  \left  \begin{array}{c} \bullet \\ \bullet \end{array} \right  \left  \begin{$ | 冒<br>A.                                                                                                    | ▏⊡▏ <i>≌</i> ు R R ↓ \$ ★ ▼ O ▼ Q ▼ │ # ⊙ ▼ │ <i>⊜ ∧</i> ▼ │ \$ <mark>⊘ ∏</mark> ∏ ∏                                                                                                    |          |      |                                                                                                 | <b>自身</b> Java                                                                                                    |
| $=$ $\Box$<br> ■ Package Explorer 23                                                                                                    | J MainActivity.java &                                                                                                    |                                                                                                    |          |      | - 8<br><b>RE Outline 23</b>                                                                     | 三日                                                                                                    |
| 日写了<br>Demo AOA Basic<br><sup>(典</sup> src<br>串 com.embeddedartists.aoa<br>AccessoryControl.java<br>J MainActivity.java<br>gen [Generated Java Files]<br>Google APIs [Android 2.3.3]<br><b>B</b> assets<br>$\mathfrak{B}$ bin<br><b>B</b> res<br>di AndroidManifest.xml<br>$\Box$ proquard.cfg<br>project.properties<br>readme.txt<br>Demo AOA Nodes                                                                                                    | + Copyright(C) 2011, Embedded Artists AB<br>package com.embeddedartists.aoa;<br><b><i>Oimport android.app.Activity;</i></b><br>Private variables<br>private TextView trimPotArea:<br>private TextView btn1Area;<br>private TextView btn2Area;<br>private LinearLayout topLayout;<br>$\ominus$<br>* Overridden methods<br>$\overline{a}$<br>R Problems &<br>0 items<br><b>Description</b> | public class MainActivity extends Activity implements OnClickListener<br>/** UI components. They are declared in the XML layout (main.xml)<br>private AccessoryControl accessoryControl;<br>$/**$ TAG used for logging messages $*/$<br>private static final String TAG = "EA AOADemo";<br>$/*$ Called when the activity is first created $*/$<br>@ Javadoc B, Declaration E Console | Resource | Path | $\blacktriangle$<br>$\overline{a}$<br>99<br>1≡.<br>$\bullet$<br>٠<br>$\overline{a}$<br>Location | $\Box$ $\Box$ $\Box$ $\land$ $\land$ $\bullet$ $\land$ $\lor$<br>com.embeddedartists.ac<br>import declarations<br>MainActivity<br><b>a</b> trimPotArea : TextV<br>btn1Area: TextView<br>btn2Area: TextView<br>topLavout : LinearL<br>٠<br>accessoryControl:<br>۰<br>SF TAG: String<br>● A onCreate(Bundle):<br>→ onResume() : void<br>→ a onPause() : void<br>→ onDestroy() : void<br>● △ onClick(View) : voic<br>connected(): void<br>disconnected(): vo<br>showError(OpenSta<br><b>a</b> F <b>handler</b> : Handler<br><b>Q</b> new Handler()<br><b>a</b> F receiver: Broadcast<br>Canew Broadcast<br>m.<br>$\overline{\triangledown}$ = $\overline{\square}$<br>Type |
| m.<br>$\leftarrow$<br>b.                                                                                                    |                                                                                                    |                                                                                                    |          |      |                                                                                                 |                                                                                                    |
| ПŶ<br>Writable<br><b>Smart Insert</b><br>3:1                                                                                                    |                                                                                                    |                                                                                                    |          |      |                                                                                                 |                                                                                                    |

<span id="page-22-1"></span>**Figure 21 - AOADemo in Eclipse editor**

# <span id="page-22-0"></span>**4.3 Setting up Projects in LPCXpresso**

This section describes how to compile the demo applications for the LPC1769 (the same applies for the LPC11C24), developed on the LPCXpresso IDE. There are introduction videos and presentations about how to get started with the LPCXpresso IDE on the LPCXpresso website, see reference [\[13\].](#page-44-3)

- 1) Make sure that the latest version of the LPCXpresso IDE is installed.
- 2) Download the package of sample application projects into the Eclipse workspace. The package can be downloaded (as a zip-file) from Embedded Artists' support page after registering the product. The zip-file contains all project files and is a simple way to distribute complete Eclipse projects.
- 3) Start the LPCXpresso IDE and select a new (and empty) workspace directory.
- 4) Select the *Import and Export* tab in the Quickstart Panel and then *Import archived projects (zip)*, see [Figure 22](#page-23-0) below.

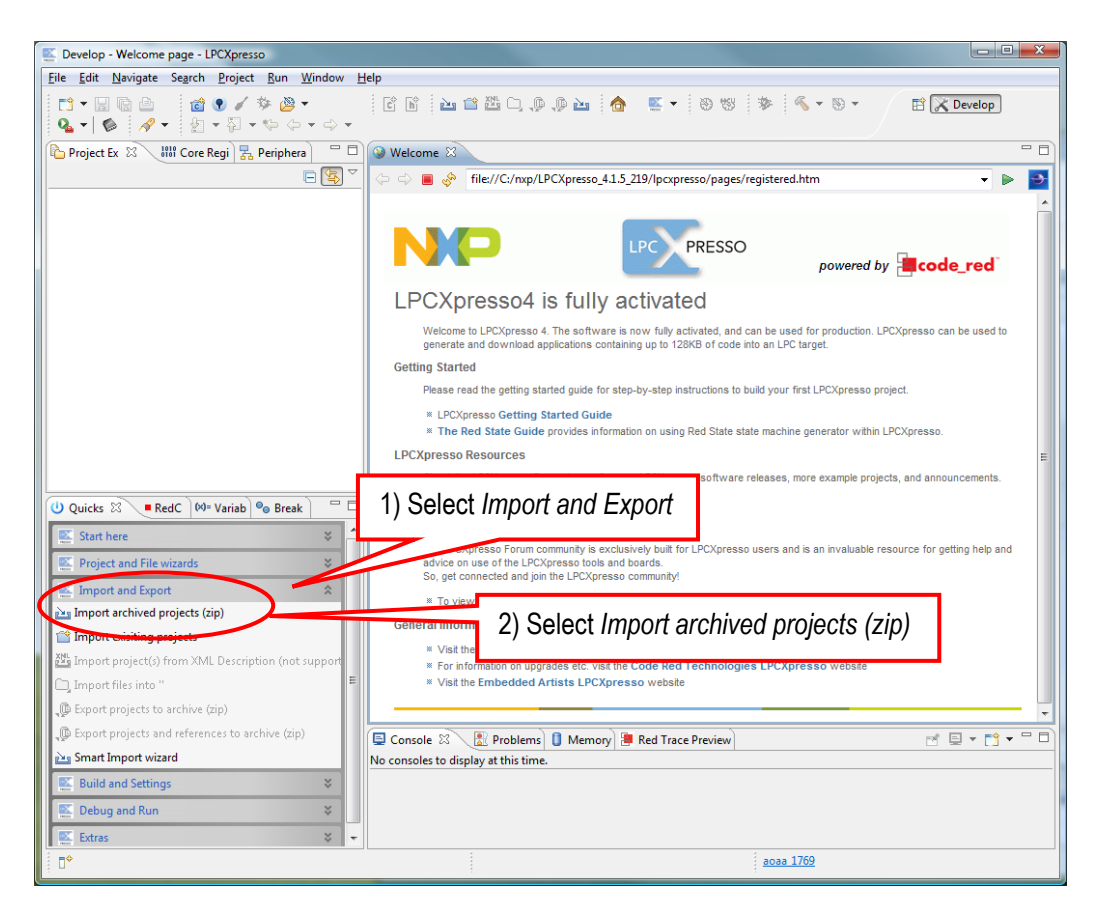

**Figure 22 – LPCXpresso IDE Import Archived Project**

<span id="page-23-0"></span>5) Browse and select the downloaded zip file containing the archived sample applications. Select all sub-projects to be imported, see [Figure 23](#page-23-1) below.

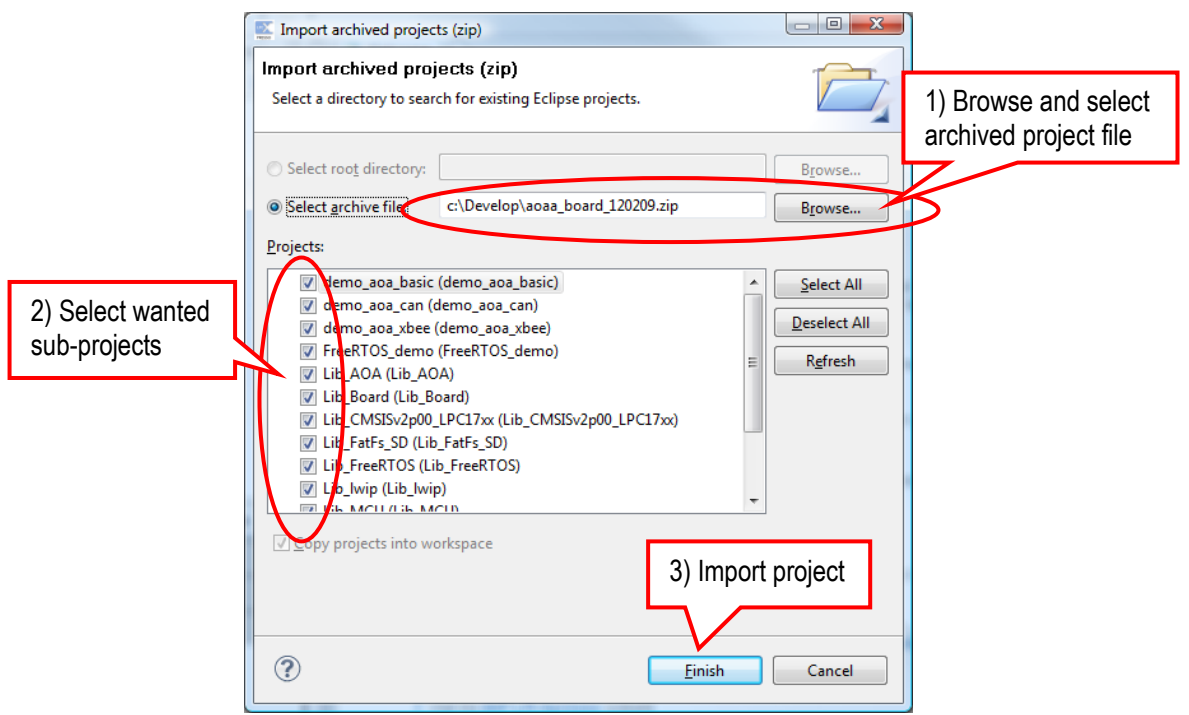

<span id="page-23-1"></span>**Figure 23 – LPCXpresso IDE Import Archived Project Window**

6) By default the NXP USB library has been configured for USB device only. This needs to be changed to USB host. Right click on the nxpUSBlib project and select Build Configuration, then Set Active. In the list select LPC17xx\_Host. Se[e Figure 24.](#page-24-0)

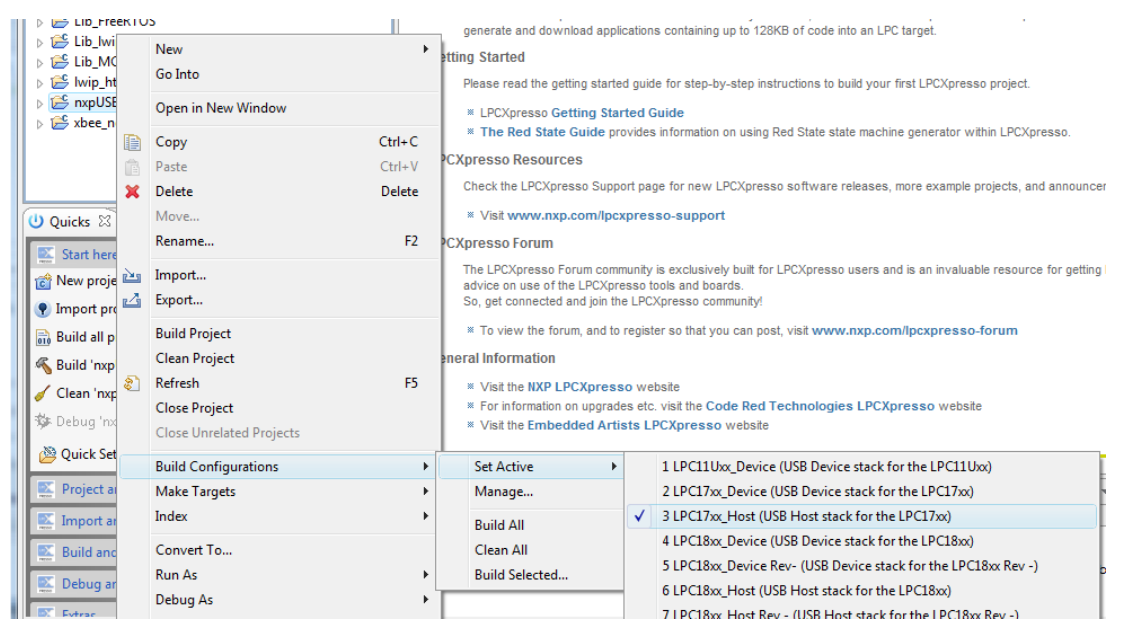

<span id="page-24-0"></span>**Figure 24 – Configuring nxpUSBlib for USB Host**

- 7) The projects are now imported. Click (to select) the project to work with.
- 8) Click Build in the Quickstart Panel (under Start Here). Se[e Figure 25](#page-25-1)

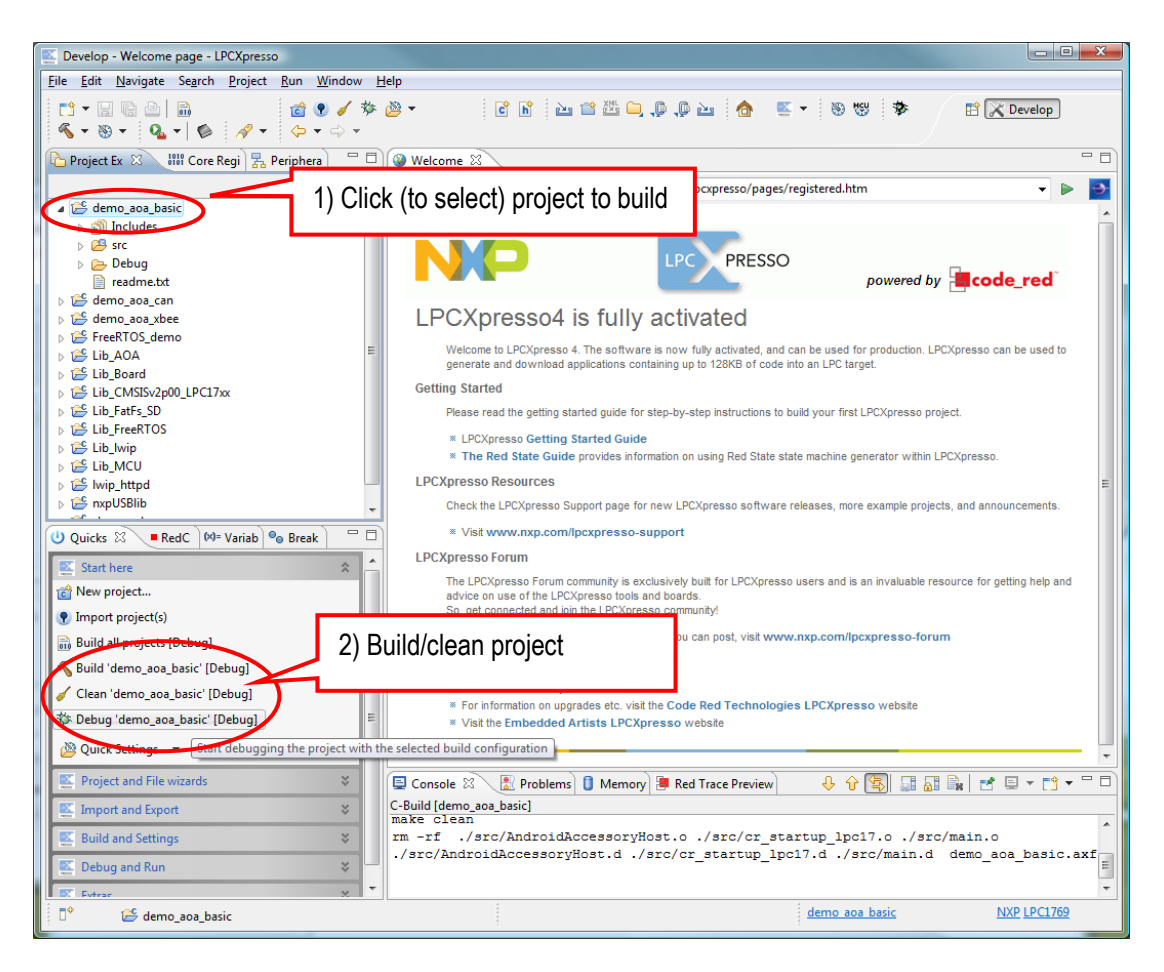

**Figure 25 – LPCXpresso IDE Build Project**

# <span id="page-25-1"></span><span id="page-25-0"></span>**4.4 Debugging a Project in LPCXpresso**

Before attempting to debug, the AOAA Board must be powered and the LPC-Link should be connected via the 10-pos flat cable. For instructions see sections 3.3 and 5.1.2 in the hardware user's manual.

To debug the demo application:

- 1) Select the project to work with
- 2) Click Debug in the Quickstart Panel (under Start Here). When debugging a project, make sure the AOAA Board is connected via LPC-Link to the PC because the application will be downloaded to the board via LPC-Link (SWD debug interface).

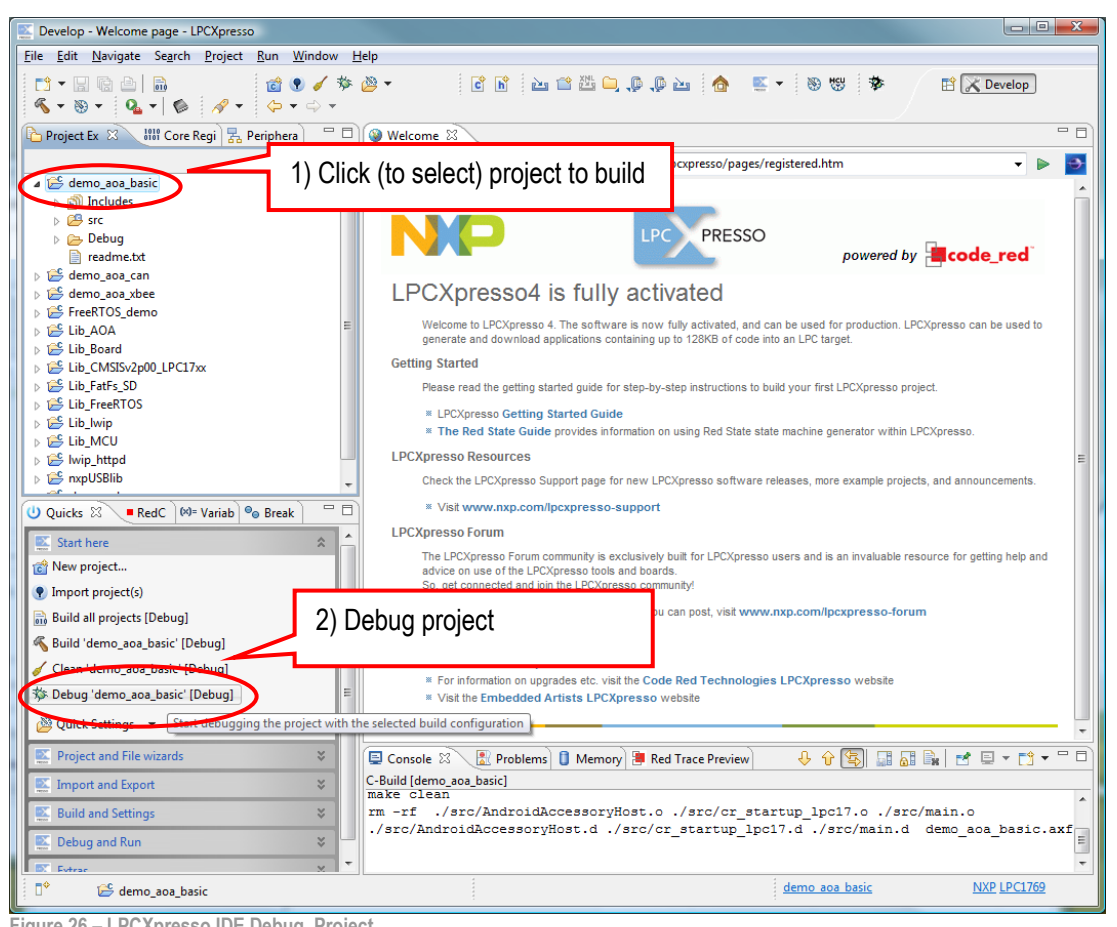

**Figure 26 – LPCXpresso IDE Debug Project**

In case flashing fails, an error message like below will be displayed. This is an indication that the debugger could not connect to the LPC1769 or LPC11C24. The most common reason is that the microcontroller was in a low-power mode where debug connection is not possible. Make sure the microcontroller is in ISP/bootload mode and try again. Also make sure the small 10-pos flat cable is correctly connected.

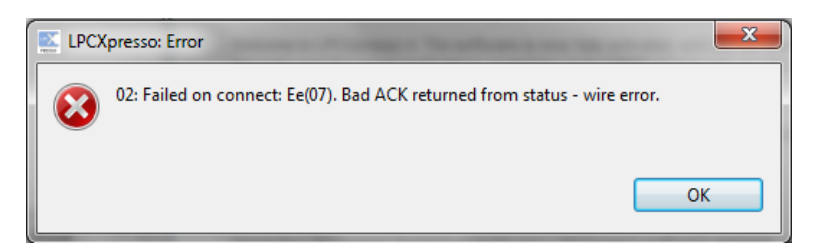

**Figure 27 – LPCXpresso IDE Program Failing to Flash**

When the code has been downloaded execution will stop at the first line in the main function. Press F8 on the computer keyboard to resume/start execution.

#### <span id="page-26-0"></span>**4.5 Debugging an Android Application**

Debugging an Android application on a device such as Nexus One or Motorola Xoom requires a USB connection to that device. As a result it is not possible to debug the Android application while it is connected to the AOAA Board.

To debug an Android application for the first time:

1) Make sure the Android device is connected to the PC and that the ADB drivers are installed.

2) Click the Debug as… button. See [Figure 28](#page-27-0)

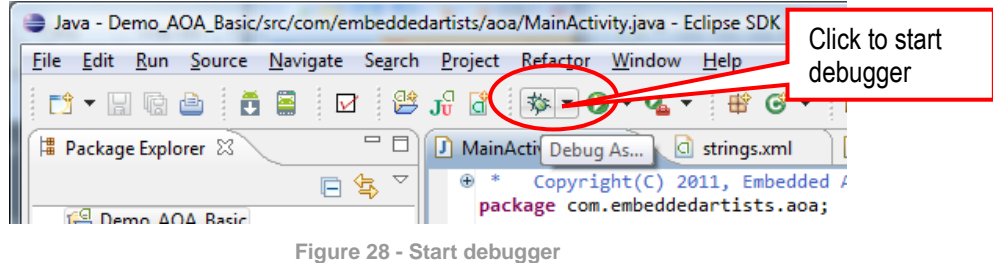

<span id="page-27-0"></span>3) Select Android Application in the dialog that appears. See [Figure 29](#page-27-1)

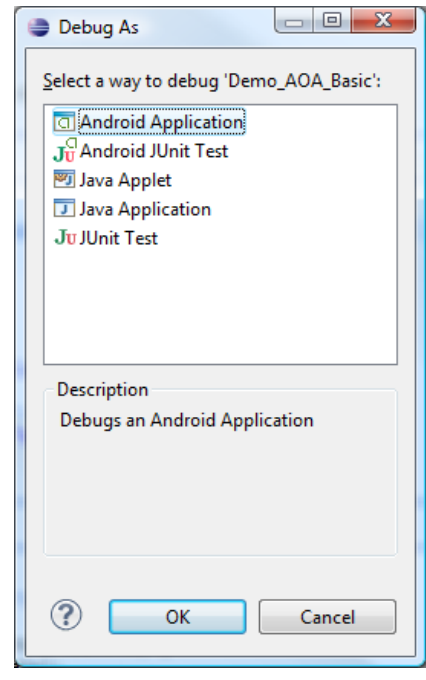

**Figure 29 - Debugging type**

- <span id="page-27-1"></span>4) The Android Device Chooser appears (see [Figure 30\)](#page-28-1). The connected Android device should be listed under Running Android devices. Select it and press OK.
- 5) The application will now be installed and started on the selected Android device.
- 6) It is possible to set breakpoints and single step through the code using the Eclipse IDE but that is out of scope for this document.

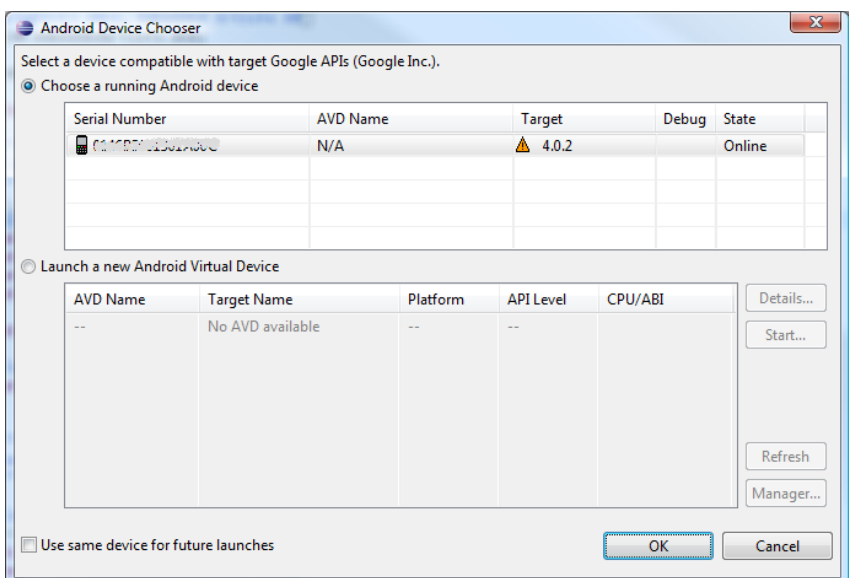

**Figure 30 – Android Device Chooser**

#### <span id="page-28-1"></span><span id="page-28-0"></span>**4.6 Preparing the Android Device**

Before attempting to debug the Android application the device must be prepared and connected to the PC:

1) The demo has not been uploaded to Android Market. In order to install the demo from a different source the settings in the Android device must be changed. Go to Settings and then Applications in the device and check "Unknown sources", see [Figure](#page-28-2) 31 for Nexus One and [Figure](#page-29-0) 32 for Motorola Xoom.

<span id="page-28-2"></span>Note: On Android devices running Android 4.0 this setting has been moved from 'Applications' to 'Security'

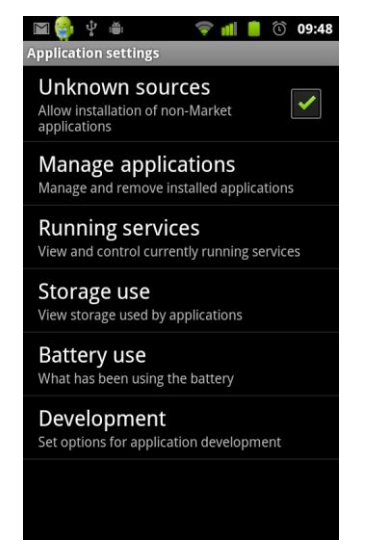

**Figure 31 - Unknown Sources - Nexus One**

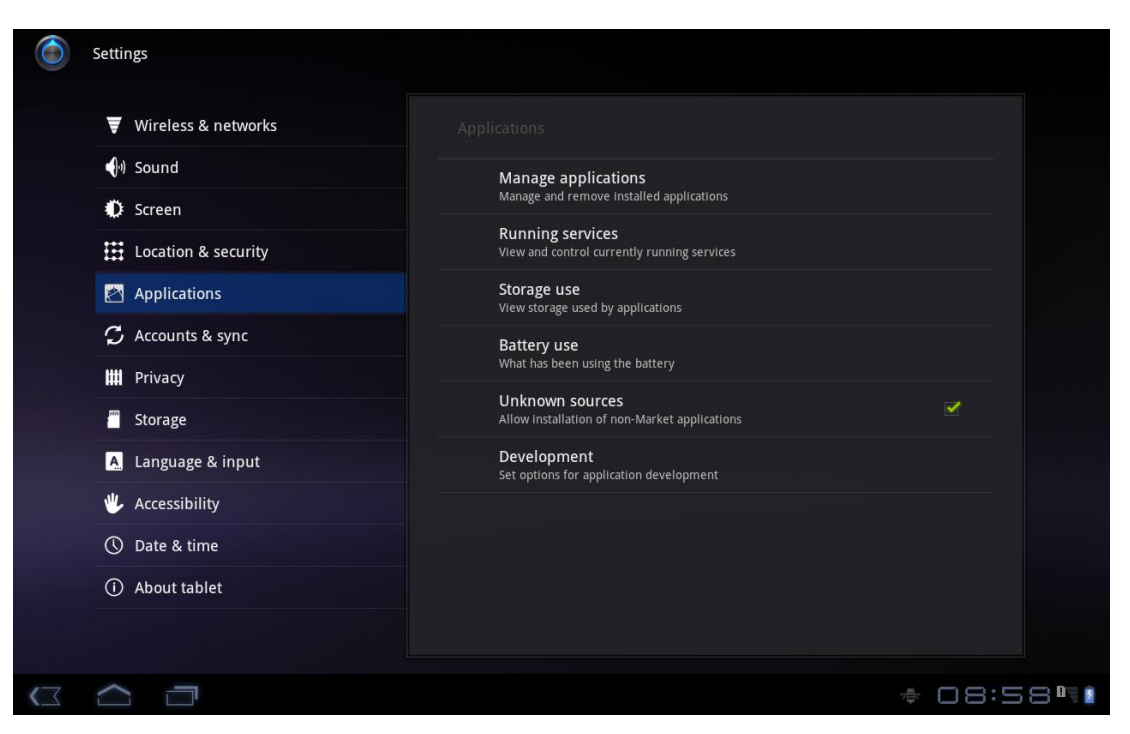

**Figure 32 - Unknown Sources - Motorola Xoom**

<span id="page-29-1"></span><span id="page-29-0"></span>2) One more setting that is useful when developing applications for an Android device is to enable USB debugging. Go to Settings, Applications, and then Development and enable USB debugging, se[e Figure](#page-29-1) 33 for Nexus One an[d Figure](#page-30-0) 34 for Motorola Xoom.

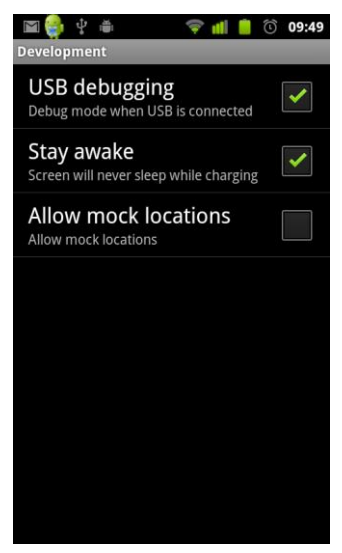

**Figure 33 - USB Debugging - Nexus One**

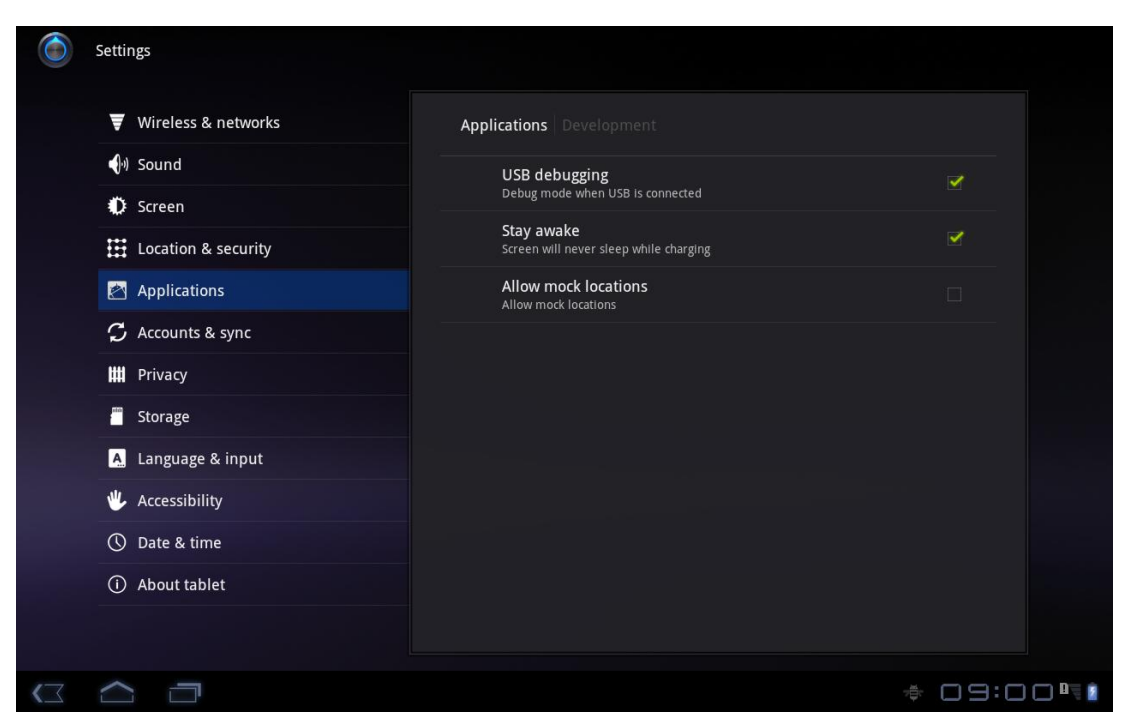

**Figure 34 - USB Debugging - Motorola Xoom**

- <span id="page-30-0"></span>3) The device drivers for the Android device must be installed on the PC. See the user's guide for the device on how to install the driver.
- 4) Connect the Android device to the PC

# <span id="page-31-0"></span>**5 Software packages**

A couple of zip files are available on Embedded Artists' support pages. Register using the serial number accompanying the AOAA Board to gain access to the pages.

The zip files (note that xxxxxx is the date that the package was created):

- 1) The **aoa\_board\_xxxxxx.zip** contains all the software needed for the LPC1769 on the AOAA Board.
- 2) The **aoa\_board\_binaries\_xxxxxx.zip** contains pre-compiled versions of the demos in aoa\_board\_xxxxxx.zip.
- 3) The **aoa\_can\_node\_xxxxxx.zip** contains the software for the LPC11C24 on the CAN part of the AOAA Board.
- 4) The **android\_apps\_xxxxxx.zip** contains the software for the two Android applications, AOA Basic and AOA Node, used by the demos
- 5) The **xpr** 1769 bb xbee node xxxxxx.zip contains the software for an LPC1769 LPCXpresso Board to use with an LPCXpresso Base Board and an XBee module when running the XBee demos

Each zip file is described in more detail in the following sections.

#### <span id="page-31-1"></span>**5.1 The aoa\_board\_xxxxxx.zip**

This zip file contains all the software needed for the LPC1769 on the AOAA Board. There is no need to unzip this file – instead use the procedure described in section [4.3 t](#page-22-0)o open it in an LPCXpresso IDE workspace.

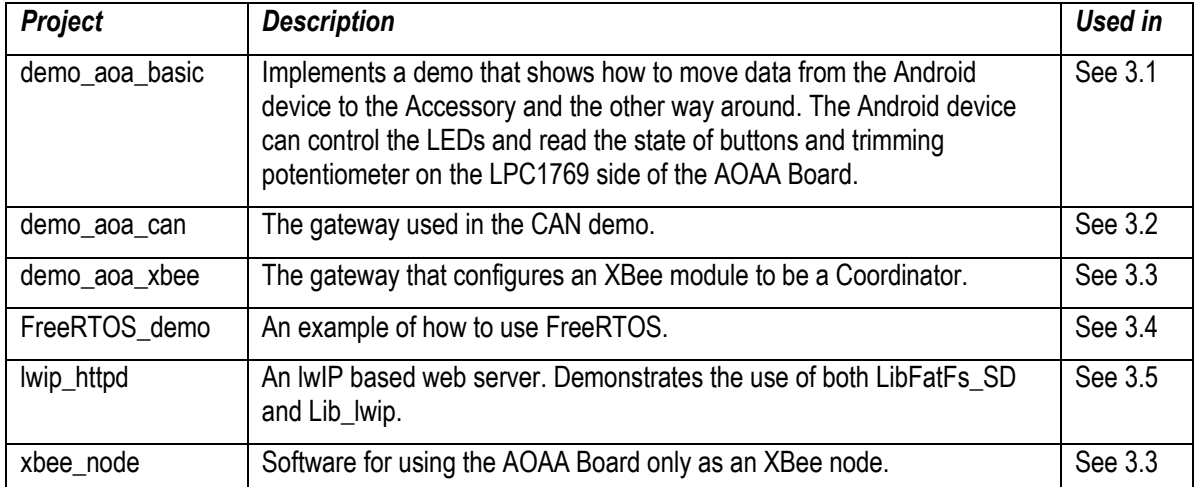

The workspace will contain 14 projects of which 6 are demos:

The remaining 9 projects are support libraries:

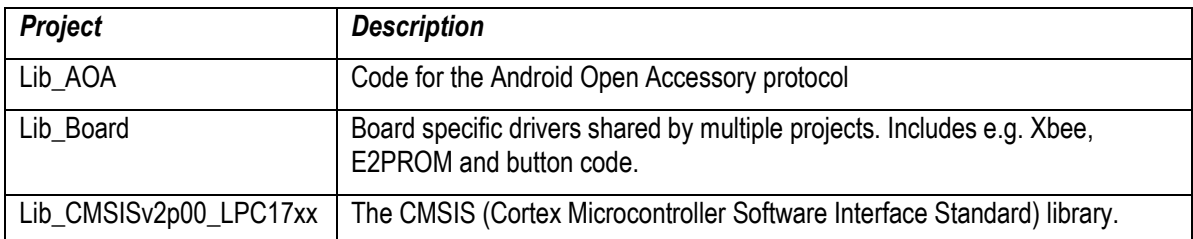

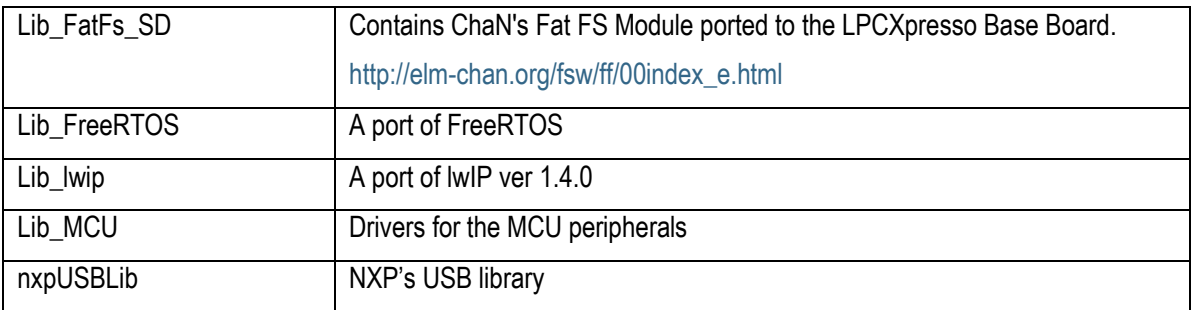

### <span id="page-32-0"></span>**5.2 The aoa\_board\_binaries\_xxxxxx.zip**

As the name suggests the aoa\_board\_binaries\_xxxxxx.zip file contains pre-compiled versions (as \*.hex files) of all the demos in aoa board xxxxxx.zip.

It is recommended to download and install Flash Magic [\(http://www.flashmagictool.com/\)](http://www.flashmagictool.com/). It is a PC tool for programming flash based microcontrollers from [NXP](http://www.nxp.com/microcontrollers) over the UART. This application can download the pre-compiled applications to the LPC1769 on the AOAA Board

#### <span id="page-32-1"></span>**5.3 The aoa\_can\_node\_xxxxxx.zip**

This zip file contains the software needed for the LPC11C24 on the AOAA Board. The software is flashed when the AOAA Board is delivered but if it has to be flashed again use the procedure described in section [4.3](#page-22-0) using this zip file.

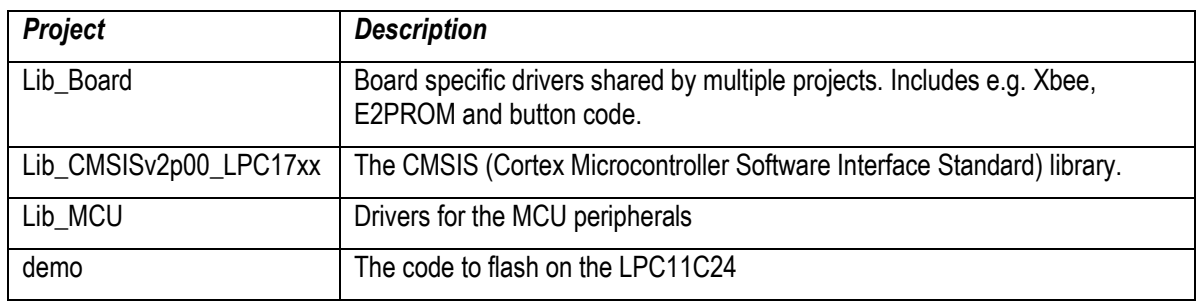

The workspace will contain 4 projects:

Note that the only possibility for downloading code to the LPC11C24 is via the SWD/JTAG interface.

#### <span id="page-32-2"></span>**5.4 The android\_apps\_xxxxxx.zip**

This zip file contains the two Android applications used in the demos in sections [3.1 t](#page-11-1)o [3.3 .](#page-15-0) There is no need to unzip this file – instead use the procedure described in section [4.2 t](#page-21-0)o open it in an Eclipse workspace.

The workspace will contain 2 projects:

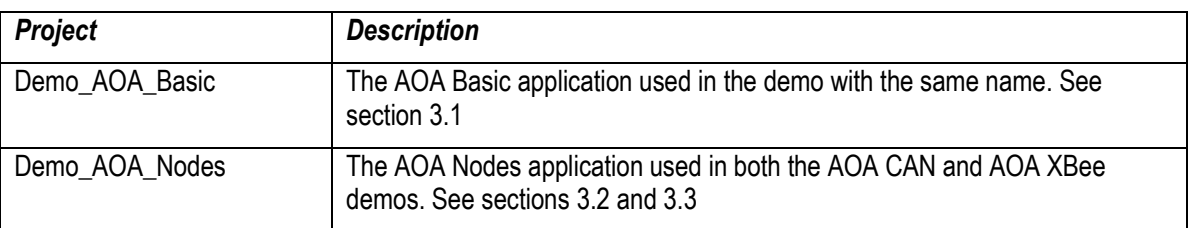

#### <span id="page-32-3"></span>**5.5 The xpr\_1769\_bb\_xbee\_node\_xxxxxx.zip**

This zip file contains the software for an LPC1769 LPCXpresso Board when used with an LPCXpresso Base Board and an XBee module as described in the AOA XBee demo in section [3.3 .](#page-15-0) There is no

need to unzip this file – instead use the procedure described in section [4.3 t](#page-22-0)o open it in an LPCXpresso IDE workspace.

The workspace will contain 4 projects:

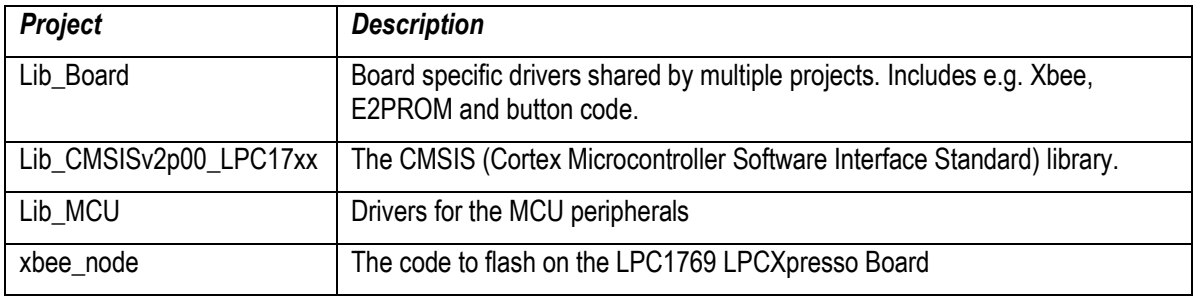

# <span id="page-34-0"></span>**6 Modifying the Basic Demo**

This chapter describes how to modify the AOA Basic demo (see section [3.1 \)](#page-11-1) applications in order to add new messages being sent between the Android device and the accessory.

Changes to the demo means modifying both the Demo\_AOA\_Basic Android application (referred to as Android App below) and the demo\_aoa\_basic project (referred to as Accessory below).

#### <span id="page-34-1"></span>**6.1 Add a New Message**

Messages such as update RGB LED or update temperature is sent between the Android device and the accessory. By default the demo shows five peripherals on the AOAA Board and therefore contains messages for these peripherals. Each message has a unique identifier and can be associated with 2 data bytes (please note that this is something specific to this demo. The actual protocol being used is application dependent).

#### <span id="page-34-2"></span>6.1.1 Message Identifier in the Android App

Add a new message identifier in the Android App by opening the AccessoryControl.java file and define a new constant with a unique ID. The naming used for the default constants indicate the direction of the message. The temperature and button values are received from the accessory while the RGB LED values are sent to the accessory.

```
/ \star* Message indexes for messages sent from the Accessory
 */
public static final byte MESSAGE_IN_TRIMPOT = 0;
public static final byte MESSAGE_IN_BTN_1 = 1;
public static final byte MESSAGE IN BTN 2 = 2;
/ \star* Message indexes for messages sent to the Accessory
 */
public static final byte MESSAGE_OUT_RGB_6_LED = 10;
public static final byte MESSAGE_OUT_RGB_7_LED = 11;
```
#### <span id="page-34-3"></span>6.1.2 Receive a New Message in the Android App

A separate thread has the responsibility to read messages from the accessory. Locate the Receiver at the end of AccessoryControl.java file. There is a switch case statement processing the messages. Add the new message identifier to this switch case statement and process the new message.

As can be seen in the example below a Message object is created and then sent using the Handler object. The message is being sent to the UI thread which is responsible for updating the user interface. The only thing being sent in the example below is an integer value being constructed out of 2 data bytes.

```
while(pos < numRead) {
       int len = numRead - pos;
       switch(buffer[pos]) {
       case AccessoryControl.MESSAGE_IN_TRIMPOT:
               if (\text{len} > = 3) {
                      Message m = Message.obtain(handler, 
                              AccessoryControl.MESSAGE_IN_TRIMPOT);
                       m \cdot \arg 1 = \text{toInt}(\text{buffer}[\text{pos} + 1], \text{buffer}[\text{pos} + 2]);
                      handler.sendMessage(m);
               }
               pos += 3;break;
       case AccessoryControl.MESSAGE_IN_BTN_1:
```
…

```
if (\text{len} > = 2) {
         Message m = Message.obtain(handler,
                  AccessoryControl.MESSAGE_IN_BTN_1);
         m \cdot \text{arg1} = \text{toInt}(\text{(byte)} \, 0, \text{buffer} \, \overline{\text{pos}} + \overline{11});handler.sendMessage(m);
}
pos += 2;break;
```
The Handler which receives the message must also be modified to react on the message, which typically is to update something in the user interface. Open the MainActivity.java file and locate the instantiation of the Handler and add handling of the new message.

```
private final Handler handler = new Handler() {
       @Override
       public void handleMessage(Message msg) {
              switch(msg.what) {
              case AccessoryControl.MESSAGE_IN_TRIMPOT: 
                     trimPotArea.setText("" + msg.arg1);
                     break;
              case AccessoryControl.MESSAGE_IN_BTN_1: 
                     btn1Area.setText("" + \overline{\text{msg.arg1}};
                     break;
              case AccessoryControl.MESSAGE_IN_BTN_2: 
                     btn2Area.setText("" + msg.arg1);
                    break;
       …
```
**Note:** The reason for using a Handler is that the Android UI toolkit is not thread-safe which means that the UI must only be manipulated from the UI thread. Read more about this in "Painless Threading", reference [\[15\]](#page-44-8), and "Android Developers – Threading and Processes", reference [\[16\].](#page-44-9)

<span id="page-35-0"></span>6.1.3 Send a New Message from the Android App

If the Android App should send a new message to the accessory it is the AccessoryControl.writeCommand method that must be used. In the demo, messages are sent as a reaction to the user pressing a button in the user interface. The onClick method is invoked when a user presses a button and as the example below illustrates the writeCommand method is called.

```
public void onClick(View v) {
       switch (v.getId()) {
       case R.id.redBtn:
              accessoryControl.writeCommand(
                            AccessoryControl.MESSAGE_OUT_RGB_6_LED, 
                            AccessoryControl.MESSAGE_RGB_VAL_RED, 
                            (((ToggleButton)v).isChecked() ? 1 : 0));
              break;
       case R.id.greenBtn:
              accessoryControl.writeCommand(
                           AccessoryControl.MESSAGE_OUT_RGB_6_LED, 
                            AccessoryControl.MESSAGE_RGB_VAL_GREEN, 
                            (((\text{Together}(v), v), \text{isChecked}))? 1 : 0));
```
**break**;

<span id="page-36-0"></span>Add a new message identifier in the accessory by opening the AndroidAccessoryHost.c file and define a new constant with a unique ID. See how these defines are related to the constants in the AccessoryControl.java file

```
/ \star* Message indexes for messages sent to the device
*/
#define CMD_TRIMPOT (0)
#define CMD_BTN_1 (1)<br>#define CMD BTN_2 (2)
#define CMD_BTN_2 (2)
/*
* Message indexes for messages sent from the device
*/
#define CMD_RGB_LED6 (10)
#define CMD_RGB_LED7 (11)
```
### <span id="page-36-1"></span>6.1.5 Receive a New Message in the Accessory

Locate the processCommand function in the AndroidAccessoryHost.c file and add processing of the new message.

```
static void processCommand(uint8 t cmd, uint8 t hi, uint8 t lo)
{
      switch (cmd) {
      case CMD_RGB_LED6:
             if (10^{-1} = 0) {
                    on = hi;}
             else {
                    off = hi;}
              rgb_setLeds(LED_6, on, off);
             break;
      case CMD_RGB_LED7:
             if (10) = 0 {
                    on = hi;}
             else {
                    off = hi;}
              rgb_setLeds(LED_7, on, off);
             break;
```
#### <span id="page-36-2"></span>6.1.6 Send a New Message from the Accessory

The Monitor Task function in the AndroidAccessoryHost.c file is called regularly to check if a state has been changed that the Android device should be notified about. If a new peripheral is to be monitored and messages sent to the Android device add it in the Montor\_Task function.

```
void Monitor_Task(void)
{
       uint8 t data[2];
      uint8^-t joy = 0;
       ...
       if (getMsTicks() > lastTrimpotCheck + 50) {
             uint16_t v = \text{trimpot}_get();
              if (v := lastTrimpot)lastTrimpot = v;
```

```
data[0] = (v \gg 8);data[1] = (v \& 0 \times ff);sendCommand(CMD_TRIMPOT, data, 2);
       }
       lastTrimpotCheck = getMsTicks();
}
btn = btn get();
btn1 = ((bbn > BTN > SW2) != 0);btn2 = ((bbn \& BTN\_SW3) != 0);if (lastBtn1State != btn1) {
      lastBtn1State = btn1;
      data[0] = btn1;sendCommand(CMD_BTN_1, data, 1);
}
```
# <span id="page-38-0"></span>**7 CAN Demo – Protocol**

This chapter describes the proprietary protocol (below called **EACAN**) used in the CAN demo when sending messages over the CAN network.

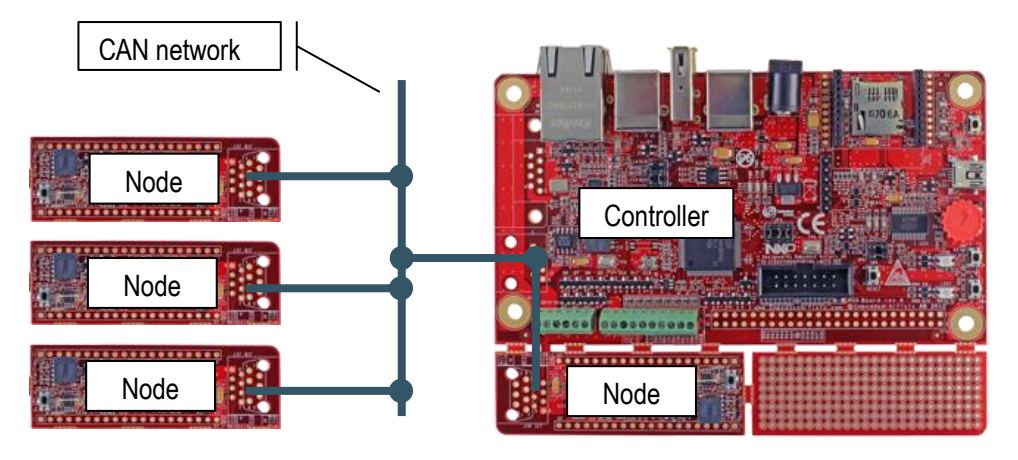

**Figure 35 – Example of EACAN network**

A CAN network consists of two or more CAN nodes, but on the EACAN network one of these nodes have been assigned the role of *Controller* while the rest are considered to be *Nodes*.

- **Controller** (LPC1769 side on AOAA board) is responsible for detecting Nodes on the network, start subscriptions, read and modify node capabilities.
- **Node** (LPC11C24 side of AOAA board) provides a number of capabilities/peripherals that can be read and/or modified by the Controller.

# <span id="page-38-1"></span>**7.1 CAN Frame Format**

The CAN Frame format consists of many fields, some of which the application layer will never need to know about (such as Start-of-frame, CRC, …). Below is a simplified view of the frame format with the parts that are of most interest when describing the EACAN format.

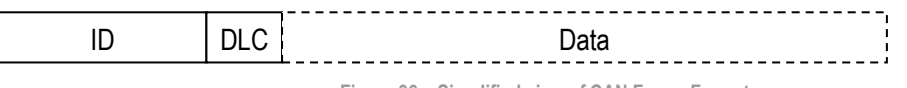

**Figure 36 – Simplified view of CAN Frame Format**

- **ID**: Identifier for the data (the Base frame format is used with an 11-bit identifier)
- **DLC**: Data Length Code which specifies number of data bytes (0 8) in the Data field
- **Data**: Data to be transmitted

The identifier (ID) is used to uniquely identify a CAN node on the CAN bus. This is necessary since all nodes on the CAN bus can see all messages. If two nodes would send out messages at the same time a prioritization between the messages is done based on the identifier. The lower the identifier value the higher priority on the CAN bus.

The fact that all CAN nodes on a network can see all messages is used in the EACAN format to create broadcast messages (also called common messages), see section [7.2.1 b](#page-39-1)elow.

# <span id="page-39-0"></span>**7.2 EACAN Format**

The EACAN format is described below and how it is associated with the CAN frame format. The DLC field is removed for simplicity. It is not necessary to know about this field and how it is used when describing the EACAN format.

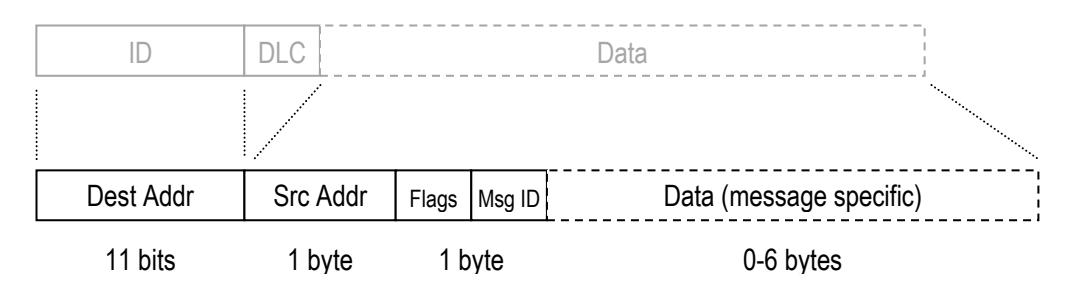

**Figure 37 – EACAN Format**

- **Dest Addr:** This is the same as the CAN identifier and determines where to send the message.
- **Src Addr:** The first data byte is used as source address specifying who is sending the message (meaning that only 8 of the 11 bits in the identifier filed may be used).
- **Flags:** Message specific flags, see following sections.
- **Msg ID:** Message identifier
- **Data:** 0-6 bytes of data where the content and format depend on the specific message.

# <span id="page-39-1"></span>7.2.1 Broadcast Messages

Since all CAN nodes on a CAN network can see all messages a range of identifier values have been assigned as broadcast (or common) messages. All EACAN Nodes should listen to and respond to these messages.

The identifier range  $0\times00$  to  $0\times0$  F is considered to be broadcast messages. The table below describes the available broadcast messages.

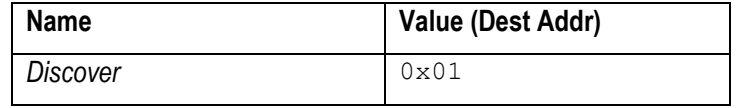

# <span id="page-39-2"></span>7.2.2 Directed Messages

Most of the messages sent on the EACAN network are directed messages, which mean that they are sent to a specific receiver. For these messages the identifier field contains the specific receivers ID (address). The table below contains a summary of all the messages that have been defined for the EACAN protocol and their message ID.

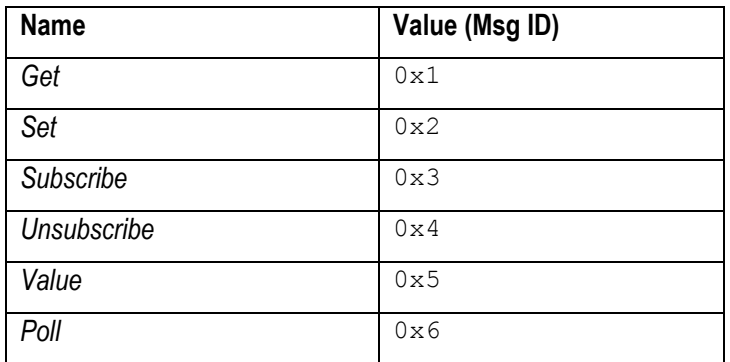

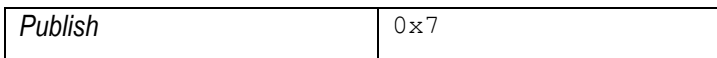

#### <span id="page-40-0"></span>**7.3 Discover Message**

The *Discover* message is sent by the Controller to look for new Nodes on the network and to determine the capabilities (attached peripherals) on the Node. This is a broadcast message and all Nodes must respond with a Publish message (see sectio[n 7.10 b](#page-43-0)elow).

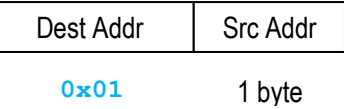

- **•** Dest Addr: 0x01
- **Src Addr: Address of the Controller**

#### <span id="page-40-1"></span>7.3.1 Broadcasted Publish Message

The *Discover* message can be used by a Node to broadcast its capabilities. The use case is when a Node is first attached to the network and immediately wants to publish its presence, see section [7.10](#page-43-0)  for more details about the *Publish* message.

#### <span id="page-40-2"></span>**7.4 Get Message**

The *Get* message is a request to get the current value of a specific capability/peripheral from a Node. Only one capability can be read at a time and the ID of the capability to read is specified in the Flags field.

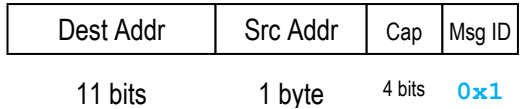

- **Dest Addr:** Address of the Node where a capability is being read
- **Src Addr:** Address of the node sending the *Get* message.
- **Cap:** The flag field is called Cap since it contains the ID of the capability being read, see sectio[n 7.11 f](#page-43-1)or a list of defined Capabilities.
- **Msg ID:** 0x01

#### <span id="page-40-3"></span>**7.5 Set Message**

The *Set* message is a request to change the value of a specific capability/peripheral of a Node.

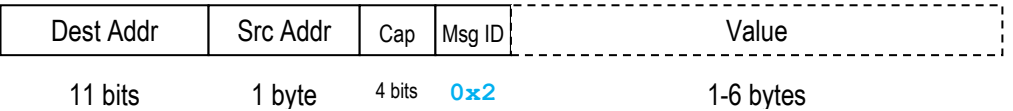

- **Dest Addr:** Address of the Node where a capability is being set
- **Src Addr:** Address of the node sending the *Set* message.
- **Cap:** The flag field is called Cap since it contains the ID of the capability being set, see sectio[n 7.11 f](#page-43-1)or a list of defined Capabilities.
- **Msg ID:** 0x02

 **Value:** The value being set. The actual number of bytes and how to interpret this field is capability specific.

#### <span id="page-41-0"></span>**7.6 Subscribe Message**

The *Subscribe* message is a request to start a subscription of value changes for a specific Node capability.

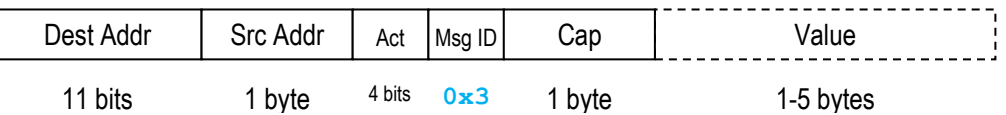

- **Dest Addr:** Address of the Node that will receive the *Subscribe* message.
- **Src Addr:** Address of the node sending the *Subscribe* message.
- **Act:** The flag field is called Act since it defines the subscribe action, see section [7.6.1 f](#page-41-1)or details.
- **Msg ID:** 0x03
- **Cap:** The ID of the capability, see section [7.11 f](#page-43-1)or a list of defined capabilities.
- **Value:** The value is related to the subscribe action.

# <span id="page-41-1"></span>7.6.1 Subscribe actions

The subscribe action defines which kind of value change that is of interest for the subscriber, for example, the subscriber wants to know when the capability value is greater than X (where X is specified in the Value field of the message). Below is a list of supported subscribe actions.

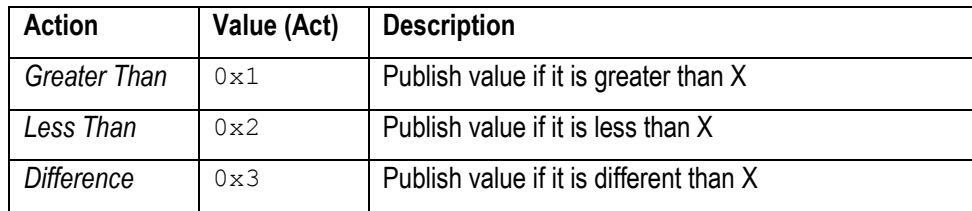

# <span id="page-41-2"></span>7.6.2 Subscribe Response

The node that receives a *Subscribe* message and accepts this message must respond with an allocated subscription ID. This ID can then be used by the subscriber to issue an *Unsubscribe* request. The *Subscribe* message ID is used for the response, but the Flag/Act field has the value 0xF.

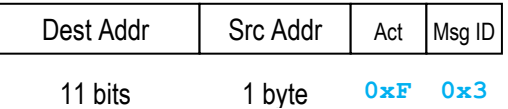

### <span id="page-41-3"></span>**7.7 Unsubscribe Message**

The *Unsubscribe* message is a request to cancel an ongoing subscription. The subscription ID received in the subscribe response must be used when unsubscribing.

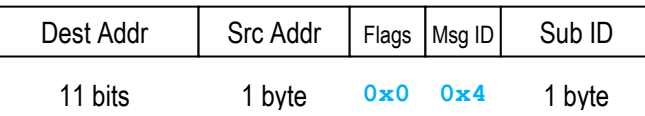

- **Dest Addr:** Address of the Node that will receive the *Unsubscribe* message.
- **Src Addr:** Address of the node sending the *Unsubscribe* message.
- **Flags:** The flag field is not used for this message.
- **Msg ID:** 0x04
- **Sub ID:** Subscription ID (received in the subscribe response) for the subscription to cancel.

### <span id="page-42-0"></span>**7.8 Value Message**

The *Value* message publishes the value of a capability and is sent as a response to a *Get* message or as a result of a subscription of a value change.

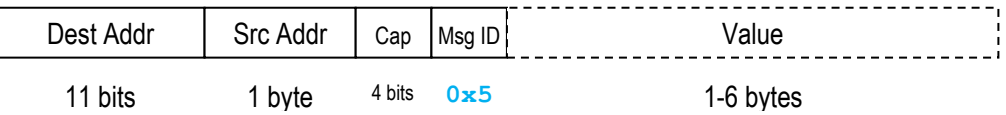

- **Dest Addr:** Address of the Node that will receive the *Value* message.
- **Src Addr:** Address of the node sending the *Value* message.
- **Cap:** The flag field is called Cap since it contains the ID of the capability publishing its value, see sectio[n 7.11 f](#page-43-1)or a list of defined Capabilities.
- **Msg ID:** 0x05
- **Value:** The value is that is being published.

#### <span id="page-42-1"></span>**7.9 Poll Message**

The *Poll* message is used by the Controller to check if a Node is still available and responding. The Controller sends these messages regularly and if a Node doesn't respond with a *Poll Response* message that Node is considered to have detached from the network.

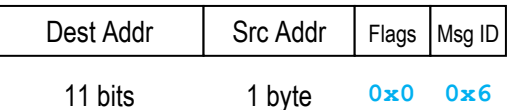

- **Dest Addr:** Address of the Node that will receive the *Poll* message.
- **Src Addr:** Address of the node sending the *Poll* message.
- **Flags:** The flag field is not used for this message.
- **Msg ID: 0x06**

# <span id="page-42-2"></span>7.9.1 Poll Response

The node that receives a *Poll* message must respond with a *Poll Response* message. The *Poll* message ID is used for this response, but the Flag field has the value  $0 \times 8$ .

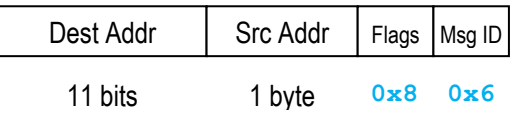

#### <span id="page-43-0"></span>**7.10 Publish Message**

A *Publish* message is normally sent as a response to a *Discover* message in order to publish its presence and capabilities. It is also possible for a Node to broadcast the *Publish* message onto the network, for example, when it is first attached and doesn't know about the Controller address.

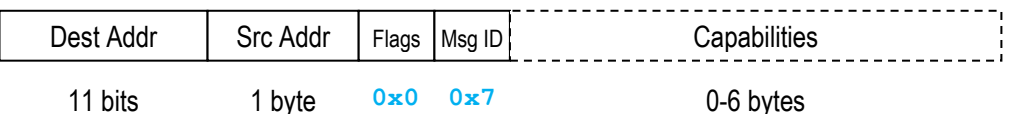

- **Dest Addr:** Normally the Controller address as received in the *Discover* message. This could also be set to 0x01 (*Discover*) and will then be broadcasted as a *Discover* with *Publish* data.
- **Src Addr:** Address of the node sending the *Publish* message.
- **Flags:** There are no flags for this message.
- **Msg ID:** 0x07
- **Capabilities:** A list with capability IDs. Each ID is at most 4 bits long and two IDs are packed in one byte (see section [7.11 fo](#page-43-1)r a description of the defined capabilities). This means that at most 12 capabilities can be published.

### <span id="page-43-1"></span>**7.11 Capabilities**

Below is a list of defined capabilities/peripherals. Each capability has a unique (4-bit) ID which means that a total of 16 capabilities can be defined. There is, however, a limitation in the Publish message that allows at most 12 capabilities to be published.

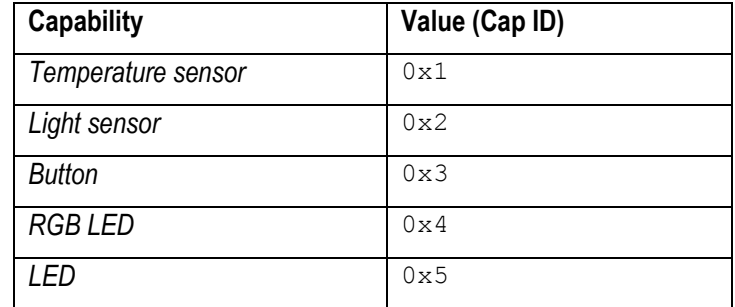

# <span id="page-44-0"></span>**8 Further Information**

The LPC1769/11C24 microcontrollers are complex circuits and there exist a number of other documents with a lot more information. The following documents and web pages are recommended as a complement to this document.

- [1] NXP LPC1769 Information <http://ics.nxp.com/products/lpc1000/lpc17xx/>
- [2] NXP LPC11C24 Information <http://ics.nxp.com/products/lpc1000/lpc1100/lpc11cxx/>
- <span id="page-44-2"></span>[3] Android Open Accessory Information <http://developer.android.com/guide/topics/usb/adk.html> and [http://www.google.com/events/io/2011/sessions/](http://www.google.com/events/io/2011/sessions/android-open-accessory-api-and-development-kit-adk.html) [android-open-accessory-api-and-development-kit-adk.html](http://www.google.com/events/io/2011/sessions/android-open-accessory-api-and-development-kit-adk.html)
- <span id="page-44-7"></span>[4] USB Accessory Development Guide <http://developer.android.com/guide/topics/usb/accessory.html>
- <span id="page-44-4"></span>[5] Android SDK <http://developer.android.com/sdk/index.html>
- <span id="page-44-1"></span>[6] The Android Developer's Guide <http://developer.android.com/guide/index.html>
- [7] ARM Processor Documentation Documentation from ARM can be found at: [http://infocenter.arm.com/.](http://infocenter.arm.com/)
- [8] Information on different ARM Architectures <http://www.arm.com/products/processors/technologies/instruction-set-architectures.php>
- [9] ARMv6-M Architecture Reference Manual. Document identity: DDI 0419B <http://infocenter.arm.com/help/index.jsp?topic=/com.arm.doc.ddi0419b/index.html>
- [10] Cortex-M0 Technical Reference Manual. Revision: r0p0 <http://infocenter.arm.com/help/index.jsp?topic=/com.arm.doc.ddi0432c/index.html>
- <span id="page-44-5"></span>[11] FreeRTOS is an open source real-time operating system used as part of the demo applications for the LPC1769. <http://www.freertos.org/>
- [12] nxpUSBlib is a full featured, open-source USB library designed to run on all USB capable LPC microcontrollers from NXP. <http://www.lpcware.com/content/project/nxpusblib>
- <span id="page-44-3"></span>[13] LPCXpresso IDE: NXP's low-cost development platform for LPC families, which is an Eclipsebased IDE. <http://ics.nxp.com/lpcxpresso/>
- [14] LPCware is the NXP MCU community where a lot of information is posted about the processors <http://www.lpcware.com/>
- <span id="page-44-8"></span>[15] Painless Threading (Android Developer's Blog) <http://android-developers.blogspot.com/2009/05/painless-threading.html>
- <span id="page-44-9"></span>[16] Android Developers - Processes and Threads <http://developer.android.com/guide/topics/fundamentals/processes-and-threads.html>
- <span id="page-44-6"></span>[17] lwIP - A Lightweight TCP/IP stack <http://savannah.nongnu.org/projects/lwip/>

Note that there can be newer versions of the documents than the ones linked to here. Always check for the latest information/version.